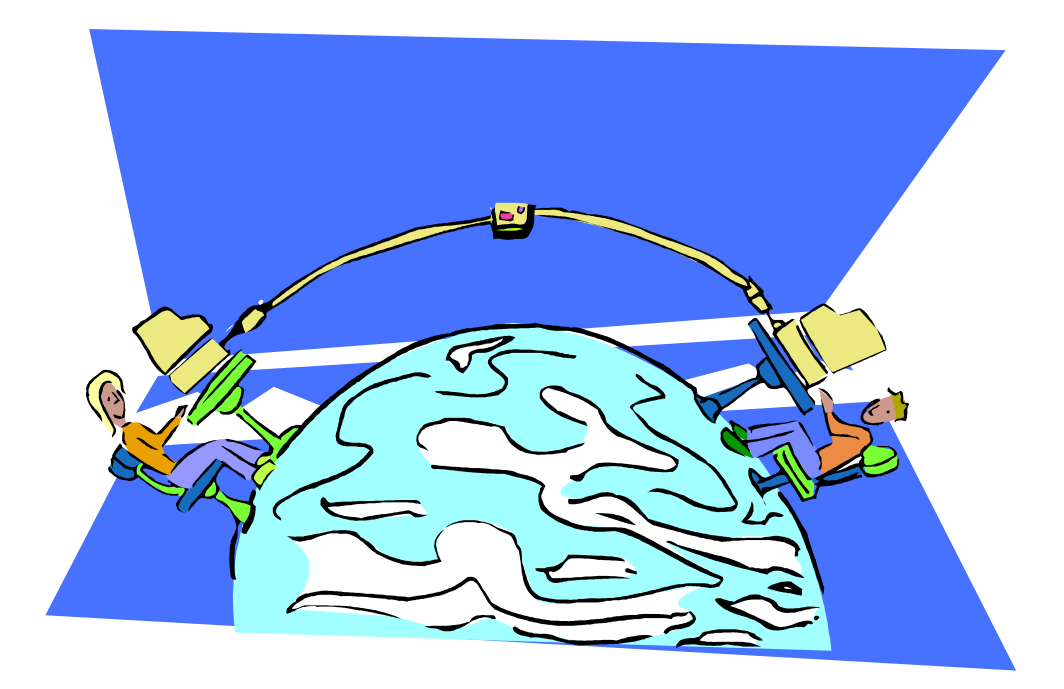

# **Learn Basic HTML Programming while Building a Website**

Copyright 2008 by C. M. Vining

# **Learning Basic HTML Programming v1.3**

# **Table of Contents**

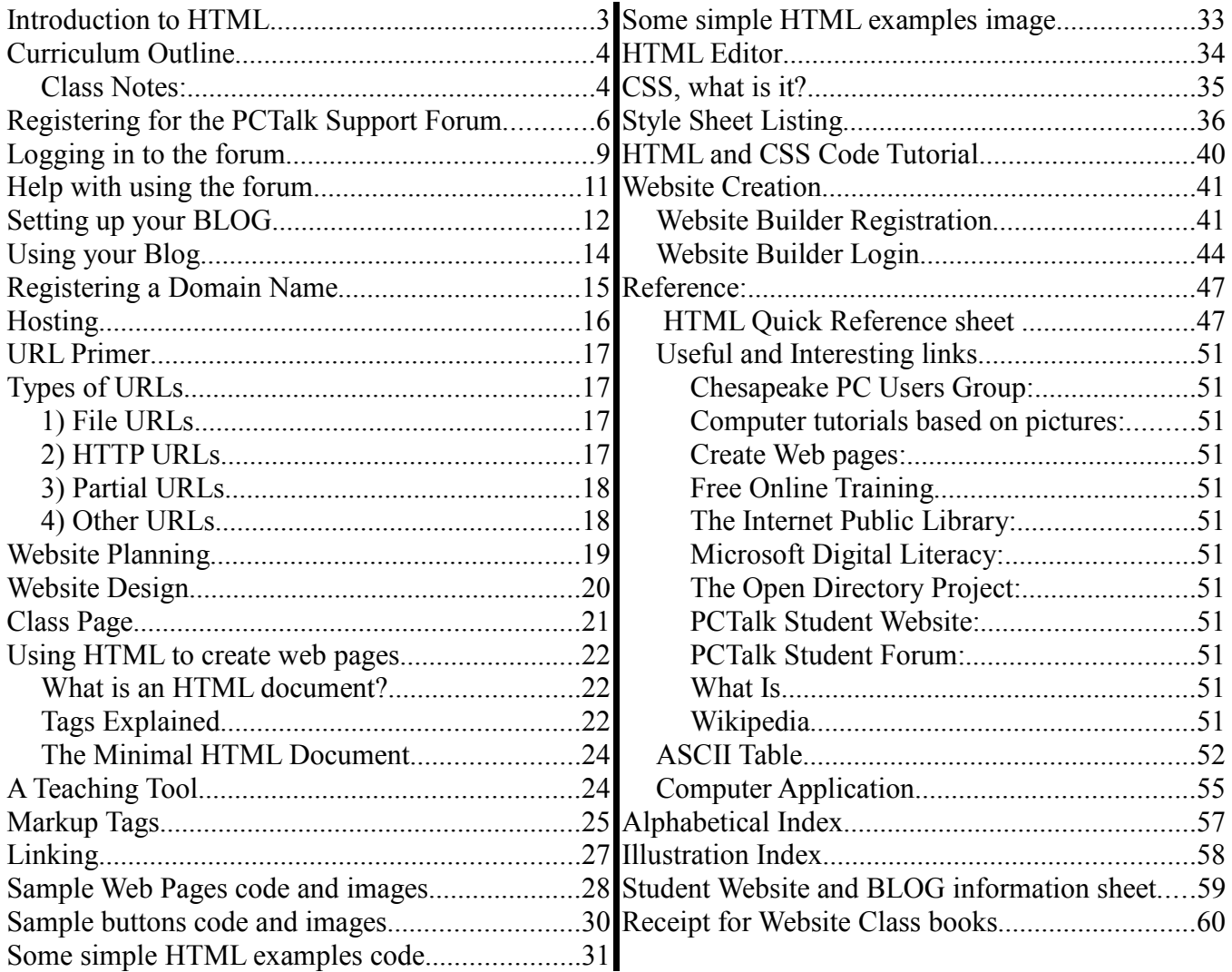

## **Introduction to HTML**

Over the next two weeks you will not only study HTML (**H**yper**t**ext **M**arkup **L**anguage) but you will register a BLOG (we**b log**) and design and create your own website. The 6-page fold-out entitled "Building a Website" published by Barnes & Noble is the required class text. With it, this workbook, and guidance from your Instructor, you should have no problem creating your initial website within the alloted time.

Your student website will be hosted on PCTalk.info and, as such, you will not have to worry about obtaining a domain name for your website until you wish to move it to your own host. Small, simple websites may be hosted on PCTalk.info almost indefinitely, but if you are serious about creating a website for a business or for extended personal use, you should consider obtaining not only your own host but also a domain name that can be easily associated with your website.

During this course, you will be asked to fill in certain individual information in this workbook that will be required for the setup of hosting and password recovery. There will be places available for you to record the information in such a way that it may be easily found later. **Please guard this workbook carefully as, if you lose it, whomever finds it will have instant access to all your hard work and could easily destroy it all!** All information may be recorded on the last page of the workbook in the areas provided. Using lowercase letters only for computer information is usually safest for beginners and always print clearly so you will be able to understand your notes months from now when you need them.

You may wish to turn to the last page at this time and record a contact name and phone number where you may be reached if you lose this workbook and the finder needs to call you to return it. **When finished, return here.**

Before your PCTalk.info website or your BLOG can be set up you will need a valid, active Email address which will be used to recover your password if you change it and forget what you changed it to. Now, please turn to the last page and record your Email address. If you feel comfortable doing so, a place has also been provided for your Email password but it is not required as long as you can remember it. **When finished, return here.**

Many examples, images, and the Style Sheet used in this course are available for download from: http://pctalk.info/Classes/Spock/html/

## **Curriculum Outline**

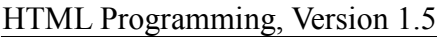

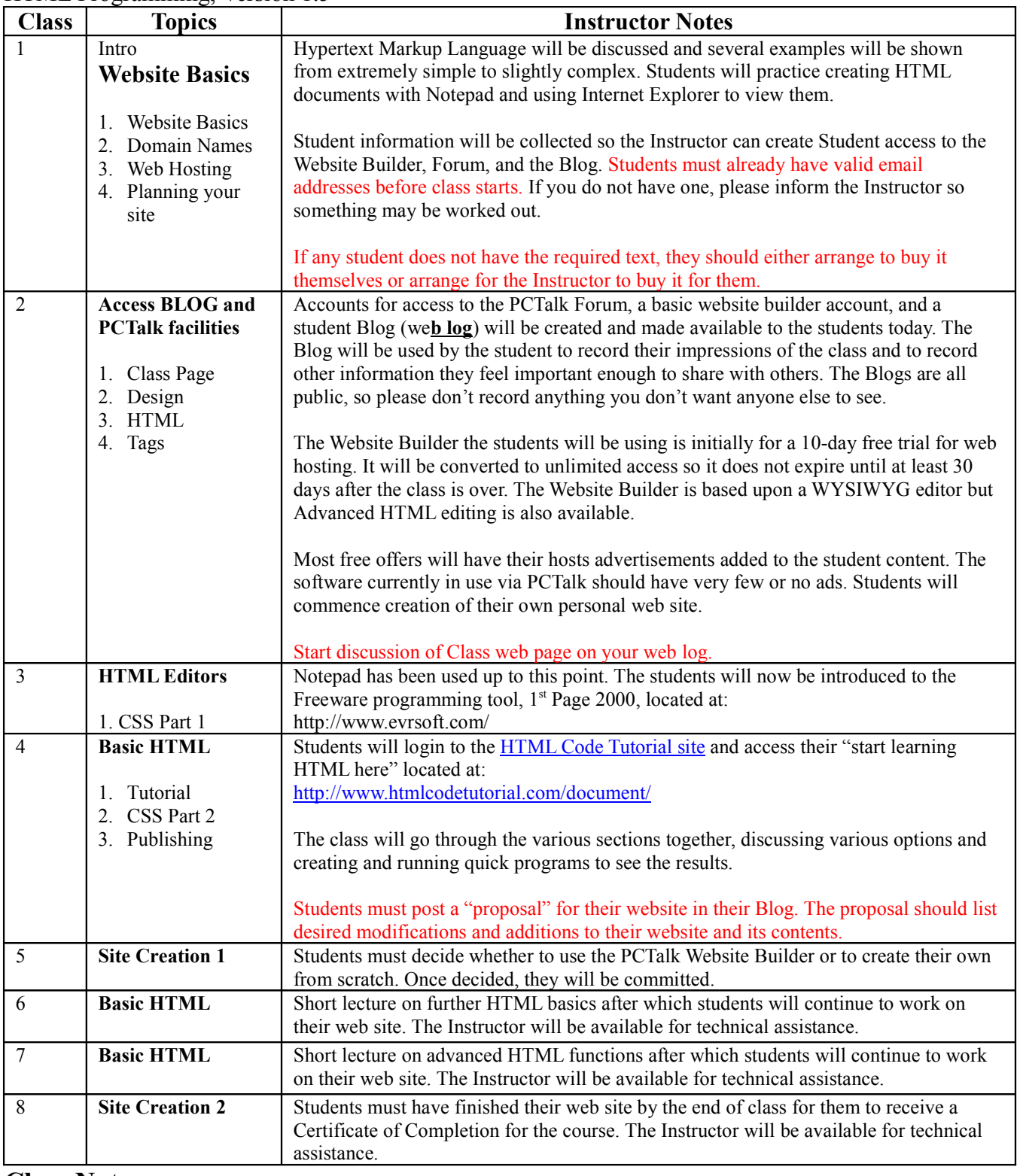

#### **Class Notes:**

1. (Supplies, Books, and Quizzes): Each student will be responsible for supplying his or her own pens or pencils and notepaper. A limited number of new notebooks/pencil sets are available in class at \$2.00 a set but **it is preferred that students bring their own**.

- 2. The text used for the class will be the Quamut document, **Building a Website**. Students may either purchase their own copies or provide the Instructor with \$6.50 on the first day of class so he may purchase them. In addition the Workbook, if desired, will cost \$5.00 due to the cost of paper, ink, and processing. Access to a web based tutorial and an HTML editor will be provided. All lectures are from Instructors notes or Internet Tutorial.
- 3. Combined lecture and lab sessions will total 2.5 hours per session. Attendance will be taken each class and no one will be allowed to attend who was not present for the first classroom session. The presentation of a certificate of completion depends upon independent completion and enhancement of a student web site. No quizzes will be given for this course. A USB Flash drive may be used to copy your new Website but is not required. **If the student provides a USB Flash Drive with sufficient free space, the Instructor will be happy to assist in copying the contents of the students website onto the drive against possible future use on another host.**
- 4. (Software and Computers): All software used will be either provided with the Microsoft Operating System or Freeware that the students are encouraged to access for themselves after the class is over. The computers in the lab are owned by the City of Annapolis and, as such, will require each student to read and sign certain forms agreeing to limitations of use. There are certain Freeware programs available that the student may wish to use from home. If you want a copy, please bring a USB capable flash drive to hold it, the class computers do not have floppy drives.
- 5. (Practice): Students are expected to practice outside of the classroom to help them gain the additional skills they need. The Lab computers should be available during the day and/or weekends when other classes are not in session. Most Maryland Libraries also have public use computers available. The tools needed to work on your website are available from any computer connected to the Internet and logged into your student account.
- 6. (Questions and Course Material): It is the instructor's job (and desire) to teach and therefore must be easy to understand. It is the student's job to ensure they get the required material. If you have any questions during the lecture, please ask … there will be others, not nearly as brave, who will appreciate your intervention. I try to maintain as relaxed an atmosphere during class as possible, so please don't be afraid to ask whatever you want about anything related to the material being covered.
- 7. This course is fairly rigidly structured, as a lot of material must be covered in a very short period of time. The instructor will do his best to stay on-track with the syllabus but will also try not to discourage spirited classroom discussions that pertain to anything important to learn having to do with the material to be covered. If a student has an immediate need for certain information, ask. The question may be able to be worked into the course material.
- 8. (Website Hosting): Any student created websites will be hosted on PCTalk.info for at least 30 days after the end of class. You will have the capability of creating a main site page and up to 4 sub-pages. After the 30-day period, it is expected that any student wishing to keep their work will copy the website files onto their local system for ultimate upload to their own host. If copied properly, all student pages should be viewable from their PC even when not connected to the Internet, though no one else will be able to see them. Once files are transferred, the PCTalk hosted site may be converted to a single place-holder page or link pointing to the students' new host.
- 9. If you have a paid ISP and Email, then they will probably allow you space on their server to host your website. Contact you ISP and get a username, password, and information on how to upload your site files to their host. If there are any problems, such as missing files, let me know and I will do my best to ensure you get everything to display your site on your own host.

### **Registering for the PCTalk Support Forum**

- 1) Open your Browser and go to **http://pctalk.info/**,
- 2) Click on the Support Forum button in the Navigation Bar on the right,

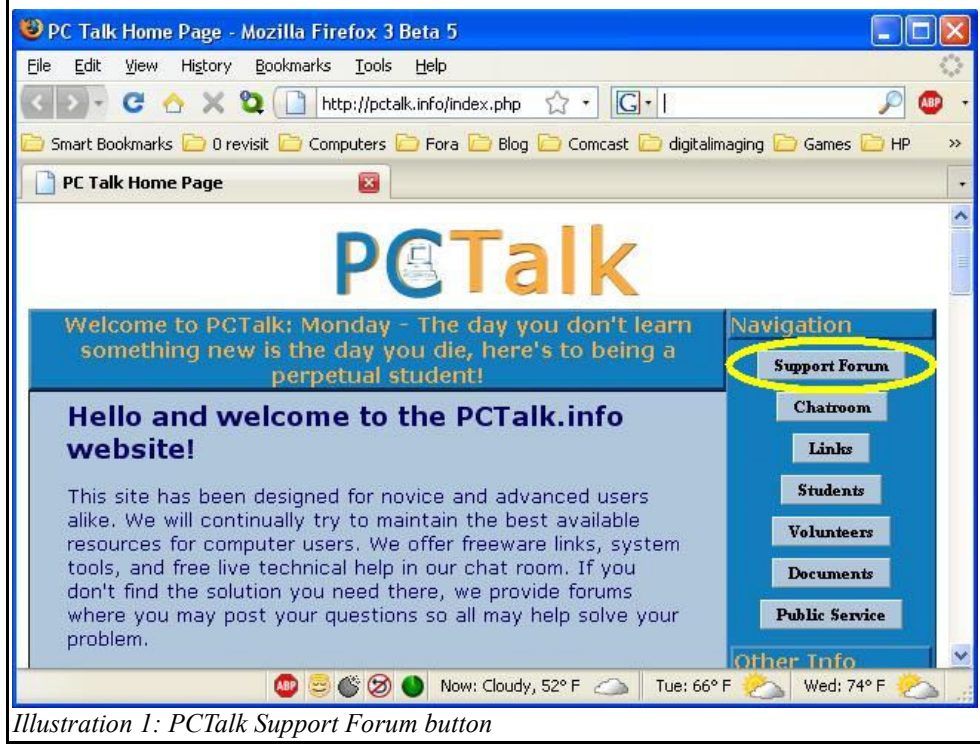

3) Click on the Register link on the right side of the page,

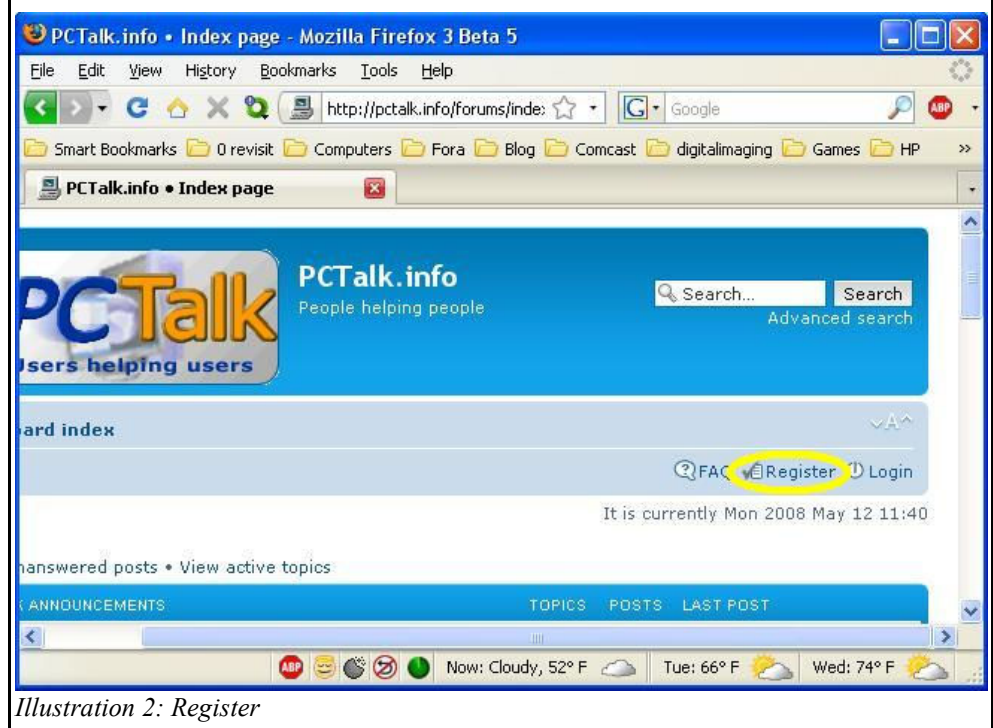

4) Click on the Before button to indicate the date you were born. If you are 13 or under (not too likely

in this class) you must bring a note from your parent or guardian giving you permission to join the forum,  $\overline{a}$ 

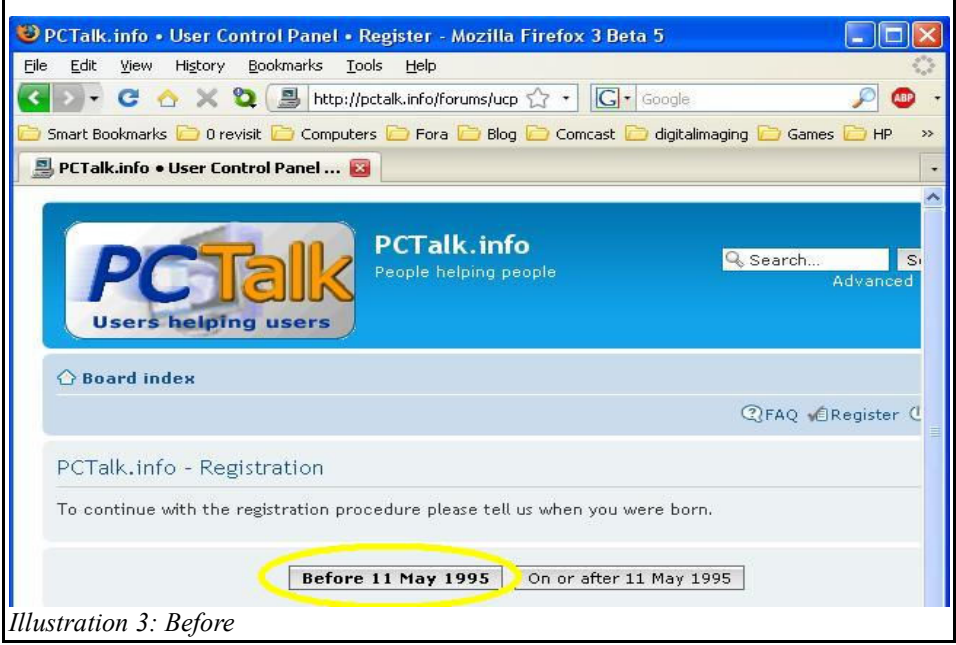

5) Read the Registration agreement and click on the "I agree to these terms" button,

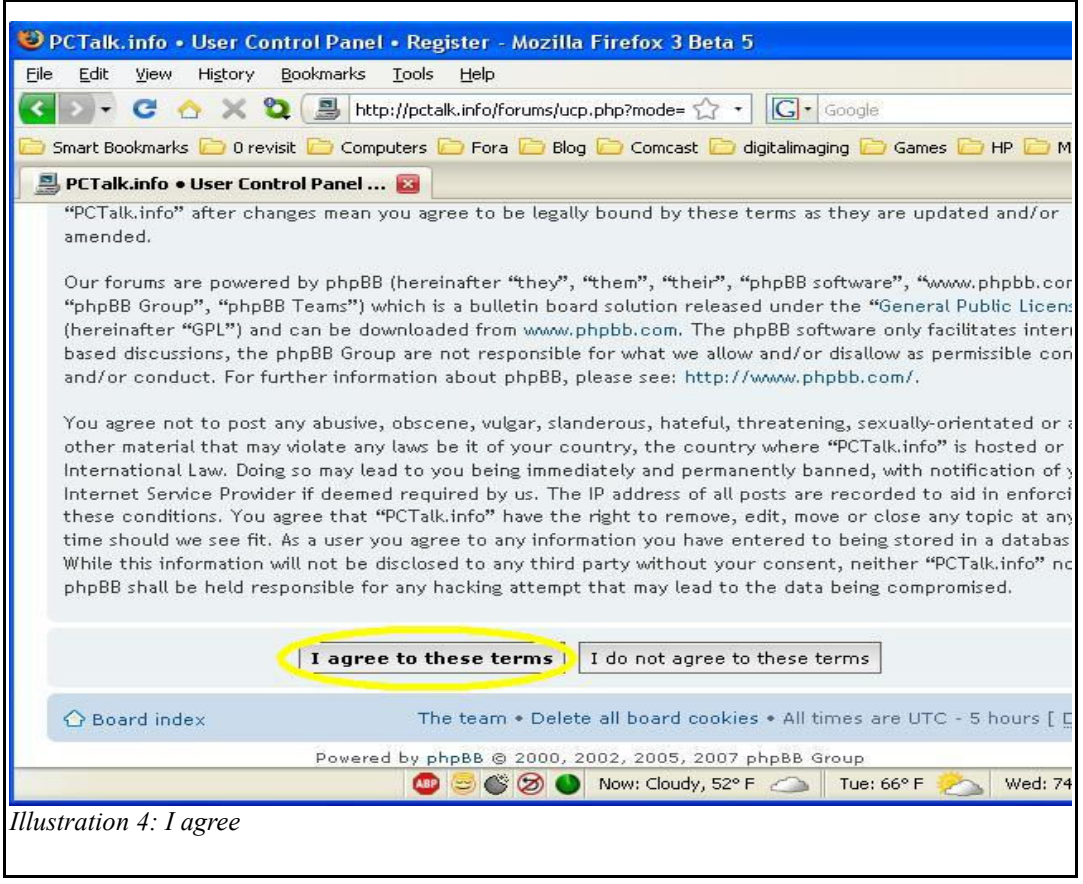

6) Fill in the Registration form. You may use the tab key to move from one block to another but must

never use the Enter key. The only information that **must** be accurate is your email address. The registration will send you an email to respond to and if it bounces registration will be denied,

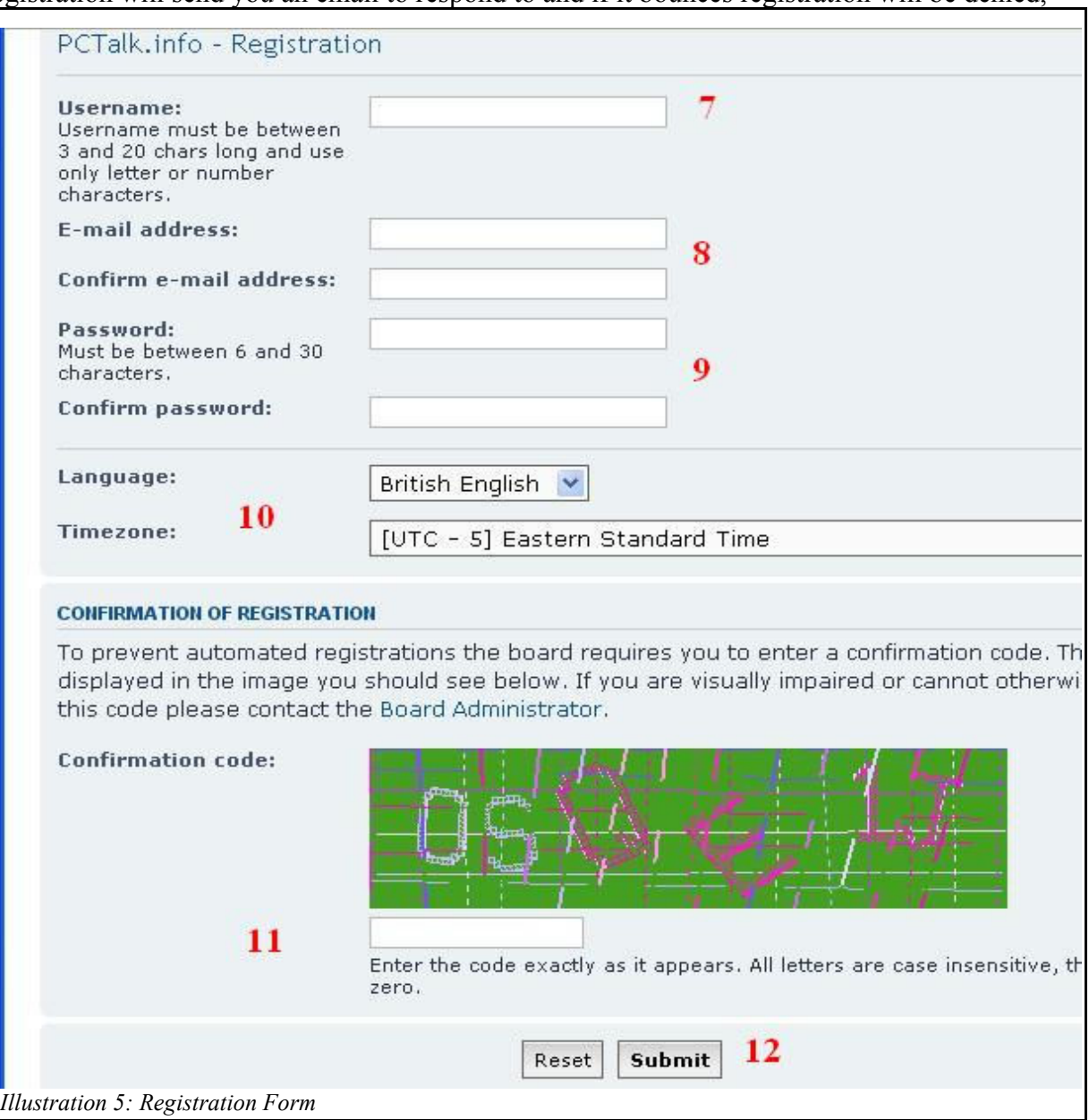

- 7) The Username may be anything you wish it to be but I recommend you do not use anything that might enable anyone to know who you are, i.e., do not use your real name. My Username is Spock for various reasons that I will explain in class. You should start with a capital letter and should make it short enough to be convenient for you. Remember, you will have to type it in every time you login. **Write it down on the Student Forum Information sheet at the end of this workbook**,
- 8) The Email address will have to be entered twice for verification,
- 9) Your password may again be anything you wish it to be but it should be easy for you to remember. If you do forget, there will be a link you can click on that will send an email to your registration Email reminding you what your Username and Password is. **Write it down on the Student Forum Information sheet at the end of this workbook**,
- 10) The Language and Timezone entries should be left as is,
- 11) Enter the code you can see in the colored rectangle into the white box underneath it. There will be

Basic HTML v1.3 Page 8 of 60

various letters (possibly in mixed case) and numbers at odd angles. This is designed to attempt to keep computers from automatically registering for multiple accounts so they can get free advertising on the forum. Sorry, you may have to try multiple times before getting this portion right. If you get it wrong, an error message saying, "The confirmation code you entered was incorrect." and you will have to reenter a new confirmation code to try again,

12) Click on the Submit button.

You should receive an email shortly welcoming you to the forum and repeating for you the Username and Password you used to register. Keep it in a safe place for future reference in case you forget your password. Once you receive your registration email, there will be a link in the email you must click on to activate your new account. Once that is done, you may now login to the forum.

### **Logging in to the forum**

- 1) Open your Browser and go to **http://pctalk.info/**,
- 2) Click on the Support Forum button in the Navigation Bar on the right,
- 3) Click on the Login link on the right of the page or, if you prefer, there is a place for your username and password at the bottom of the page,

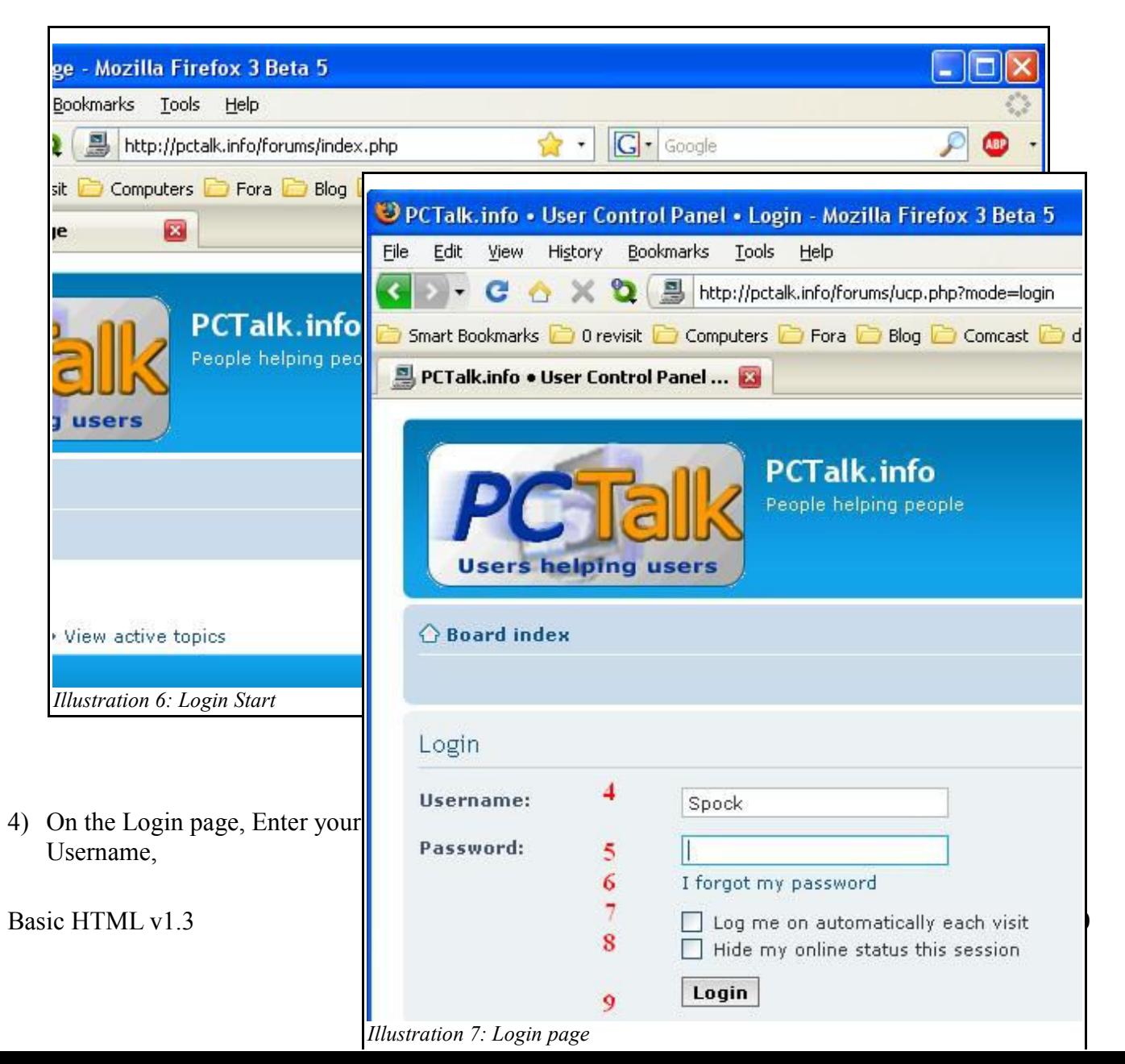

- 5) Enter your Password (remember, case counts),
- 6) If you have forgotten your password and lost your registration email, you can click on the "I forgot my password" link to receive a reminder to the same email address you registered with,
- 7) If you are using a safe computer that no one else uses and is password protected, you might want to select the "Log me on automatically each visit" selection box. Please never do this on a public computer or one where others may gain access to your account,
- 8) There is another select ion box that you should probably never select. That is the "Hide my online status this session". It hides your online identity to other forum members and the public only. All Admins and Super Moderators will know who you are regardless but none of the other members will know you are there,
- 9) Click on the Login button to now gain access to the forum.

When you first access the forum, you will be in a purgatory area called Prospective Members. This is an area that is hidden to all full forum members and is what I call part of my Spam Trap. You must make at least one post in there telling me who you are, where you found out about the forum, and why you want to join before I move you up to full membership. While restricted to the Prospective Members forum, you will have very limited access to the forum tools.

As members of my class, I will know what your usernames are, so almost anything will be accepted but your "acceptance post" will be moved out of Prospective Members and into the New Users forum as a form of introductory post to let the other forum members know who you are. You should never give any personal information but you might want to give enough so others with similar interests will want to strike up a friendship.

## **Help with using the forum**

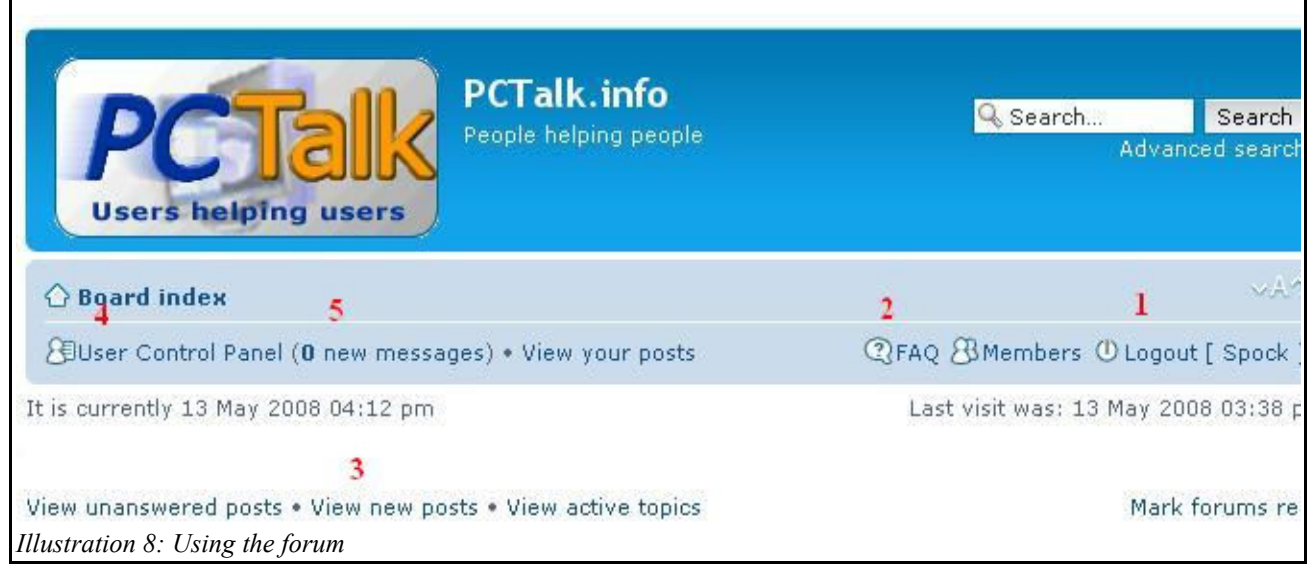

- 1) You are now logged into the forum, you know this because you can see the Logout link next to your username.
- 2) There is a Frequently Asked Questions (FAQ) link that may answer some of your questions about how to use a forum.
- 3) Every time I login to the forum, the first link I click on is the "View new posts" link to see what has been posted since I was last in the forum. I find that if I do that every time I login, I will be able to keep up with what has been happening. If you login and then logout almost immediately, all posts will be marked as read, even if you haven't read them. The link should probably indicate, "View new posts since last login" to be most accurate.
- 4) There is a User Control Panel (UCP) where you may update certain information about your account such as changing your password, adding or changing an avatar, etc. If you change your email address, you will be locked out of the forum until your new email is verified, so it is not a good idea to change it unless you let me know first as the re-authorization process is manual.
- 5) There is an area where any new Personal Messages (PM) will appear. Click on the link to access old, new, and sent. There is a limit to how many of each may be stored on the forum. Once that limit is reached, old ones will be removed to make room for new ones. If you want to keep any for any reason, you might want to selectively prune them yourself.

### **Setting up your BLOG**

To set up your BLOG, you will have to find a site that you like that offers BLOG access. The most popular one I know of is WordPress. You can go to **http:// wordpress .com/** and register there for a free BLOG buy following the instructions here.

To create your own BLOG, you will need access to an Internet connected computer. Then simply perform the following steps:

1) Open your browser and go to **http:// wordpress .com/signup/**,

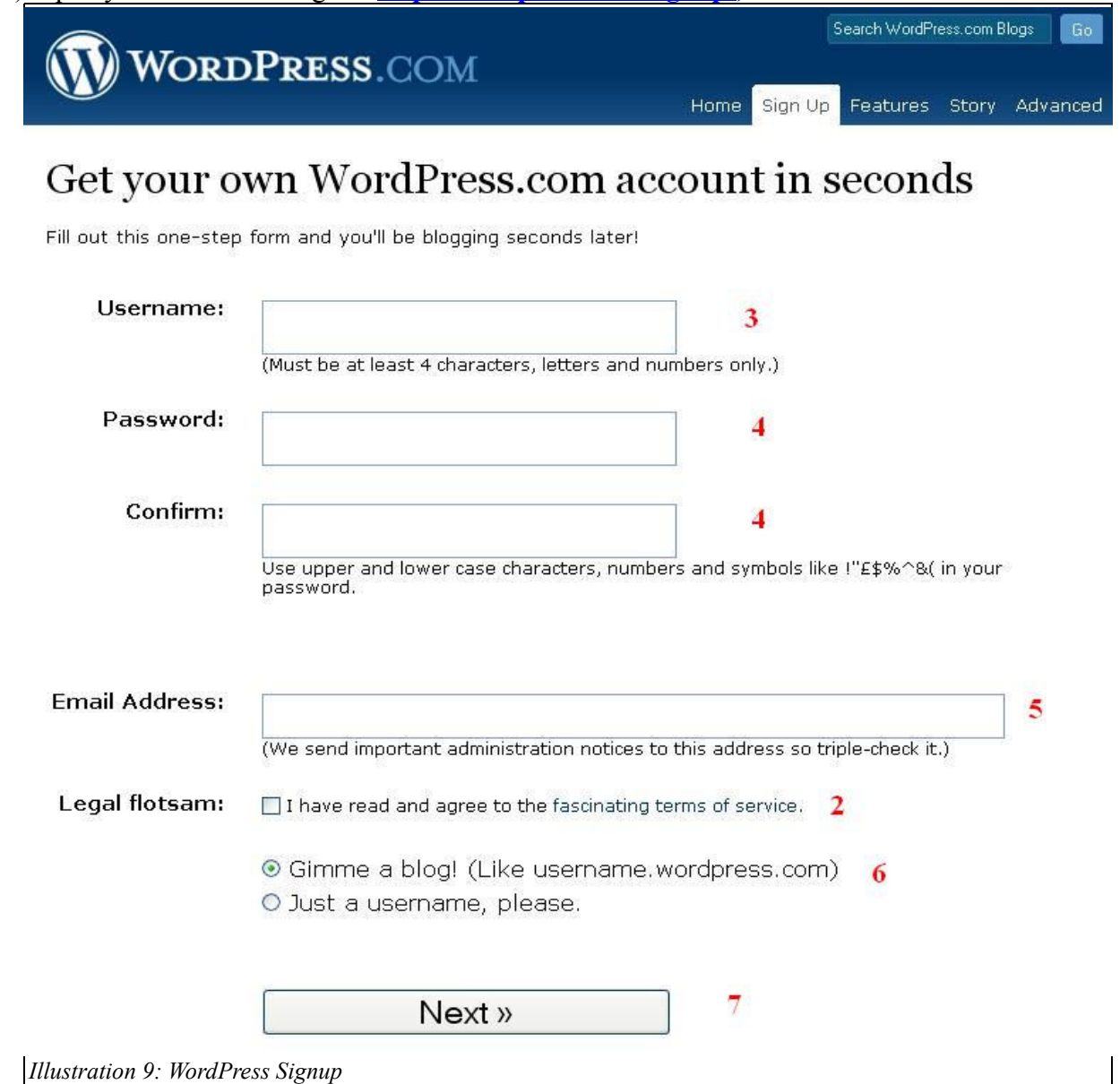

2) Read the fascinating terms of service and check the box ... or just check the box and move on as you cannot get a BLOG without agreeing anyway. This is first as, if you put in all the information before this and then return, it will require you to enter your password all over again. While filling in the required information, pay attention to the requirements underneath some of the data entry boxes,

- 3) Username will become the name of your BLOG. If it is already taken you will have to try another,
- 4) Enter your desired password twice,
- 5) Enter a valid email address,
- 6) Make sure "Gimme a blog" is checked
- 7) Click on Next.

You will now see another screen that displays your new Blog Username and how various parameters will be set. If you want your blog to remain private, simply uncheck the Privacy block, otherwise leave it alone. In any case, click on **Signup»** to finish the application.

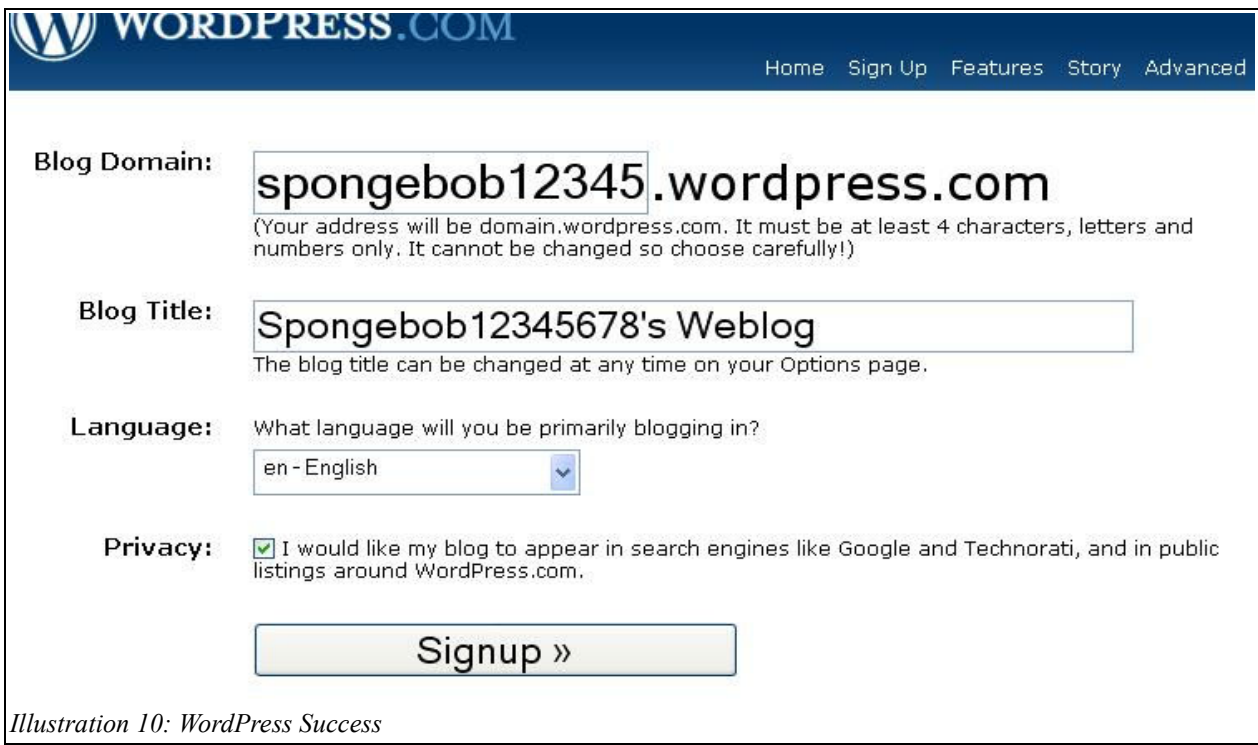

Note that the Blog Domain in the top box is a truncated display as the Username typed in was too long to fit in the box. The entire name as typed will be the actual Blog Domain. BTW, spongebobsquarepants was already taken.  $\Box$ 

You will now be sent to a screen that tells you to check your email for a verification link. When you get the email, just click on the link to activate your new Blog Account.

There is other information on the screen that you may or may not wish to fill in, specifically your Profile information. You can safely leave this blank as you can always add it later.

Congratulations, you are now the proud owner of a BLOG! After registering for your BLOG, please turn to the last page and record your BLOG name and password. **When finished, return here.**

**Don't forget, a requirement of the class is that you use your BLOG each day to record your impressions of the class, the progress of the Class Page, and the progress of your Website page.**

### **Using your Blog.**

You can login to your Blog simply by using the link http://username.wordpress.com/ where username is your Blog account name. Once in your Blog, you will see a menu bar at the very top of your site. The most important options are My Dashboard and New Post.

- My Dashboard this option will allow you to administrate your new Blog. If you haven't logged in yet, you will have to verify your right to post by entering your password.
- New Post This is the easiest way to enter a new post to your Blog. You will need to enter a Title and text in the body of the Post. As you type it will auto-save periodically (sorry, I don't know off-hand how often) and you will see a Word Count increment as you type. When you press the Enter key at the end of a paragraph, you only need to press it once as it automatically places your paragraphs inside paragraph tags. By default, you are in a Visual mode of text entry but you can switch to HTML any time you feel the need to be abused. Once you are finished with your post, simply click on the Publish button to post it to your Blog.

If anyone wants to see what my Blog looks like, it is at **http ://spock. wordpress.com/** .

The interface is fairly intuitive and I highly recommend just playing with the controls to see what happens as an aid to learning. If you have problems, write down your exact circumstances and ask questions in class. If I don't know the answer we will login and find the answer together.

### Registering a Domain Name

Your website name should be something that will represent the usage you wish for the site. If it is for a business, it may well be the company name. If it is for a personal site, it could be almost anything that would indicate what the site is used for. Very seldom would you use your real name as a website name. While you are hosted on PCTalk.info, almost any name you can think of is still available as there are relatively few websites hosted there at this time. If, however, you are planning on eventually setting up your own host and domain, your website name should be the domain name if possible. In order to ensure that any particular domain is available, you will need to go to any one of many organizations available who register and sell such domain names. The domain name registrar that I use is called  **http ://godaddy.com/** but there are many others available. You should never have to pay more than \$10 per year for a domain name.

If you are going to need a domain, it is best to go ahead and register it and maintain payments on it so it will be available when you need it. If you want "pizza.com" and see it is currently available but do not go ahead and register it immediately, you may find it no longer available when you try later. The Instructor can help you find an available domain and help you with the registration process but you must have all the information readily available and have a valid, current credit card to pay the associated fees before the registration process even starts.

Your BLOG name is similar to your Website name in that it represents the BLOG usage. The BLOG which will be with **http://wordpress.com/**, however, is more of a personal entity than a website, so it would lend itself more to a personal name, nickname, or other similar usage. Think of it as a Personal Diary or Journal that you are allowing everyone in the world to look at. Again, if you are doing this for your company, you should probably use your company name. Since the Instructor has no control over the naming conventions or who has what name, you may find your initial choice(s) unavailable and have to try various combinations until you find one that works.

There is no fee associated with either the PCTalk.info website you will be creating as part of this class or for the BLOG. After creating your PCTalk.info Website and your WordPress BLOG, please turn to the last page again and record your Website name/password and your BLOG name and password. **When finished, return here.**

**A requirement of the class is that you use your BLOG each day to record your impressions of the class, the progress of the Class Page, and the progress of your Website page.**

### Hosting

The Website host that I currently use is **http ://ipowerweb.com/**. I have used it since 2002 and highly recommend it as being reliable and fairly low cost. If you wish to see what they offer, they have a comparison link on their website at:

 **http ://www.ipowerweb.com/products/web hosting/compare- hosting -plans. html**

See the table at the bottom of the page for a comparison chart of their offers.

There are other, lower cost hosts available for small Websites but none of the others I've looked at so far offer near as much for a comparable price. If you go to **http ://dmoz.org/Computers/** and do a search on "hosting"you will find 64 categories and 10,000 indexed links to different hosting companies around the world! If you go to **http://dmoz.org/Regional/North\_America/United\_States/Maryland/** and search for "hosting", you will find 5 categories and 107 local (to the state of Maryland) hosting companies. If you drill down to Annapolis, you will find only 2 hosting companies listed.

Remember, the location of your hosting company is really immaterial to the Internet. If you can find a reliable, reputable company, say in California, that is cheaper than a local company, why spend more if you don't have to?

Definition: Bandwidth (computing) - a rate of data transfer, measured in bits per second.

For quick comparison, here is a partial list of the information from the iPowerWeb page:

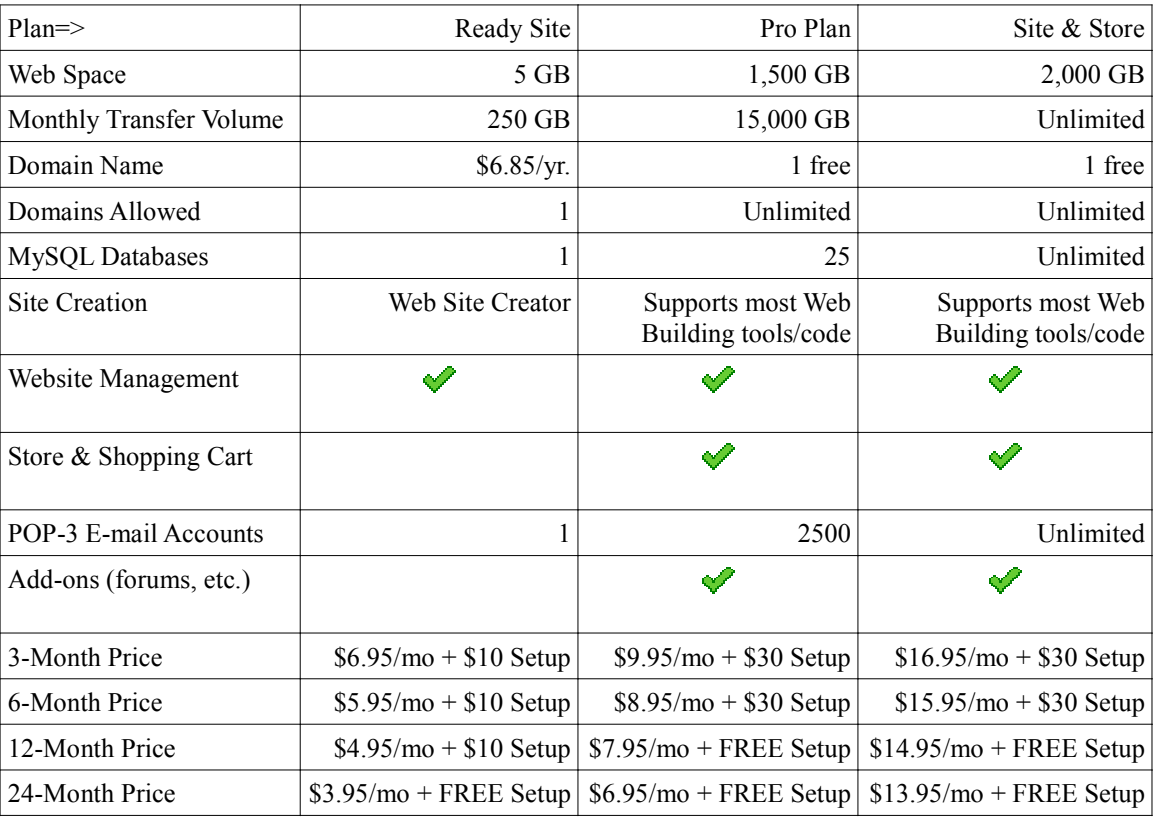

## **URL Primer**

The following information is courtesy of the University of Illinois' National Center for Supercomputing Applications (NCSA) ( **http ://www.ncsa.uiuc.edu/AboutUs/** ). At one time they hosted an excellent HTML primer which has since been taken offline. Fortunately, I managed to save some bits and pieces. I have edited their URL Primer so that only the information most useful has been shared with my students in this section. I have also edited the material and added some additional information.

A URL is a **Uniform Resource Locator**. Think of it as a networked extension of the standard *filename* concept: not only can you point to a file in a directory, but that file and that directory can exist on any machine on the network, can be served (made available) via any of several different methods, and might be something more complicated than a simple file. URLs can also point to queries, documents stored deep within databases, the results of a search command, or other method.

Since the URL concept is fairly simple ("if it's out there, we can point at it"), this beginner's guide is just a quick walk-through of some of the more common URL types and should allow you to be creating and understanding URLs in a variety of contexts very quickly.

### **Types of URLs**

### **1) File URLs**

**FTP** (**File Transfer Protocol**) is one of the preferred methods of transferring information from your local system up to your host or from your host back to your local PC.

Suppose there is a document called "foobar.txt" which sits on an anonymous ftp server called "ftp.yoyodyne.com" in directory "/pub/files". The URL for this file is then:

#### **file://ftp.yoyodyne.com/pub/files/foobar.txt**

The toplevel directory of this FTP server is simply: **file://ftp.yoyodyne.com/**

The "pub" directory of this FTP server is then: **file://ftp.yoyodyne.com/pub**

### **2) HTTP URLs**

HTTP stands for **HyperText Transport Protocol**. HTTP servers are commonly used for serving hypertext documents, as HTTP is an extremely low-overhead protocol that capitalizes on the fact that navigation information can be embedded in such documents directly and thus the protocol itself doesn't have to support full navigation features like the FTP and Gopher protocols do.

A file called "foobar.html" on HTTP server "www.yoyodyne.com" in directory "/pub/files" corresponds to this URL:

#### **http://www.yoyodyne.com/pub/files/foobar.html**

The default HTTP network port is 80; if a HTTP server resides on a different network port (say, port 1234 on www.yoyodyne.com), then the URL becomes:

**http://www.yoyodyne.com:1234/pub/files/foobar.html**

### **3) Partial URLs**

Once you are viewing a document located somewhere on the network (say, the document http://www.yoyodyne.com/pub/afile.html), you can use a *partial* URL or *relative addressing* to point to another file in the same directory, on the same machine, being served by the same server software. For example, if another file exists in that same directory called "anotherfile.html", then anotherfile.html is a valid partial URL at that point.

This provides an easy way to build sets of hypertext documents. If a set of hypertext documents are sitting in a common directory, they can refer to one another (i.e., be hyperlinked) by just their filenames -- *however, by whatever means* a reader got to one of the documents, a jump can be made to any other document in the same directory by merely using the other document's filename as the partial URL at that point. The additional information (access method, hostname, port number, directory name, etc.) will be *assumed* based on the URL used to reach the first document.

Of special interest to this course is relative addressing. To indicate that you are referring to a file in the same folder, you may choose to prefix dot-slash ("./") to indicate the current folder instead of just using the filename.

If you have a folder structure where unique file type are stored in unique folders, you can use the prefix dot-dot-slash ("../") to indicate the next level higher in the folder hierarchy. Thus, if you have the following structure set up:

Site Root

 ║ - images ║ ╙─ pages

a file in the pages folder could reference an image in the image folder called graphic1.jpg by simply referring to it as "../images/graphic1.jpg". This indicates that you want to look for the referenced file by first moving up one folder level (from pages to Site Root), then move down one level (from Site Root to images), and finally find the referenced file ( graphic1.jpg). This will work on your local system when creating your website source. It will also work just as well when you upload your source to your host server.

The dot-slash and dot- dot-slash prefixes are based upon old DOS (Disk Operating System) protocols.

### **4) Other URLs**

Many other URLs are possible, but we've covered the most common ones you might have to construct by hand. At the top of each Mosaic document viewing window is a text field called "Document URL"; if you watch the contents of that as you navigate through information on the network, you'll get to observe how URLs are put together for many different types of information.

More information on URLs can be found at  **http://www.w3.org/hypertext/WWW/Addressing/Addressing. html**

### **Website Planning**

Now look at page two of the class "text". You will see a website diagram in the middle of the page. That's fine as far as it goes but I like to look at a functional diagram as well. I have one program in my root folder and that is the main index.html file that is my home page. Almost all sub-pages are in their own folder called ... pages. All images, pictures, and graphics used on the website are in a folder called images.

You may find the structure of the site is much easier to keep up with if similar objects are located in the same folder. That way not only are individual pages easier to find if you want to update them but others you may want to look at are not hidden in a clutter of dissimilar files. If you have a definite file structure logically laid out, you can also use relative addressing (Relative URLs) to link pages, images, and documents into a seamless network and be assured that everything will link properly.

Draw your proposed Website design and layout on this page. Get input and approval from the Instructor.

### Website Design

Before we get into Website Design, you need to decide what you want to display and how you are going to lay it all out. On the third page of the class "text" is a diagram of the layout of a typical web page. It consists of a header at the top, a footer at the bottom, a navigation bar on the left, and a main content area on the right. The website PCTalk.info reverses the NavBar and content area but is very similar in concept to what is shown.

Use the area below to draw a generalized, annotated layout for your proposed Website.

### Class Page

One of the things you will need to design as a group is a class page which will be used as an access point to your individual web pages. Please use this page to record your classroom discussion about the design and content of the Class page. The class is responsible to provide the Class Page content and the Instructor will then upload it to the PCTalk.info Host. Feel free to look at previous Class Pages for ideas.

## **Using HTML to create web pages**

### **What is an HTML document?**

HTML documents are plain-text (also known as ASCII) files that can be created using any text editor (e.g., Notepad on Windows machines and Emacs or vi on UNIX machines; SimpleText on a Macintosh; Notepad on a Windows machine). You can also use word-processing software if you remember to save your document as "text only with line breaks". An HTML file is basically a data file that feeds formatting information, text, and graphics on to the Browser program. The formatting information is in the form of tags. Any text editor which writes a pure ASCII (American Standard Code for Information Interchange) text file may be used to create an HTML program (actually an HTML data file).

### **Tags Explained**

An element is a fundamental component of the structure of a text document. Some examples of elements are heads, tables, paragraphs, and lists. Think of it this way: you use HTML tags to mark the elements of a file for your browser. Elements can contain plain text, other elements, or both.

To denote the various elements in an HTML document, you use tags. HTML tags consist of a left angle bracket (<), a tag name, and a right angle bracket (>). Tags are usually paired (e.g.,  $\langle H1 \rangle$  and  $\langle H1 \rangle$ ) to start and end the tag instruction. The end tag looks just like the start tag except a slash (/) precedes the text within the brackets. Some HTML tags are listed below.

Some elements may include an attribute, which is additional information that is included inside the start tag. For example, you can specify the alignment of images (top, middle, or bottom) by including the appropriate attribute with the image source HTML code. Some tags that have optional attributes are noted below.

NOTE: HTML is not case sensitive.  $\langle$ title> is equivalent to  $\langle$ TITLE> or  $\langle$ TiTlE>. There are a few exceptions.

Not all tags are supported by all World Wide Web browsers. If a browser does not support a tag, it will simply ignore it. Any text placed between a pair of unknown tags will still be displayed, however. Tags are formed as follows:

- 1. an initial less than symbol  $(\le)$ ,
- 2. a forward slash  $\binom{n}{i}$  if it is a closing tag,
- 3. a name written as a word or letters,
- 4. a trailing greater than symbol  $(>)$ .

Most tags are used in matching pairs but a few are used singly. Pairs of tags may not overlap. A few typical tags are shown in the following table. There are more in the Reference table at the end of this document.

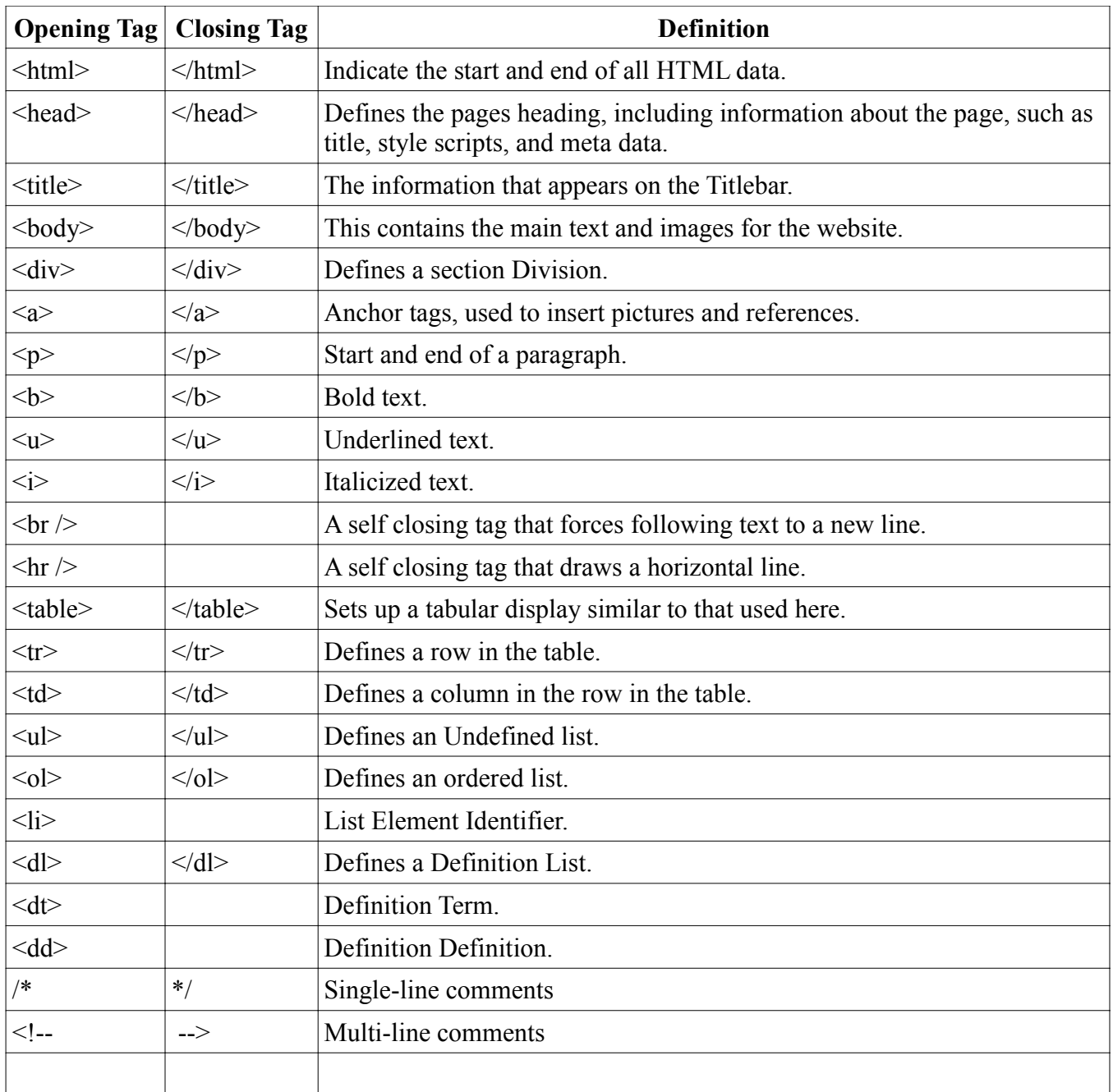

### **The Minimal HTML Document**

Every HTML document should contain certain standard HTML tags. Each document consists of head and body text. The head contains the title, and the body contains the actual text that is made up of paragraphs, lists, and other elements. Browsers expect specific information because they are programmed according to HTML and SGML specifications.

Required elements are shown in this sample bare-bones document:

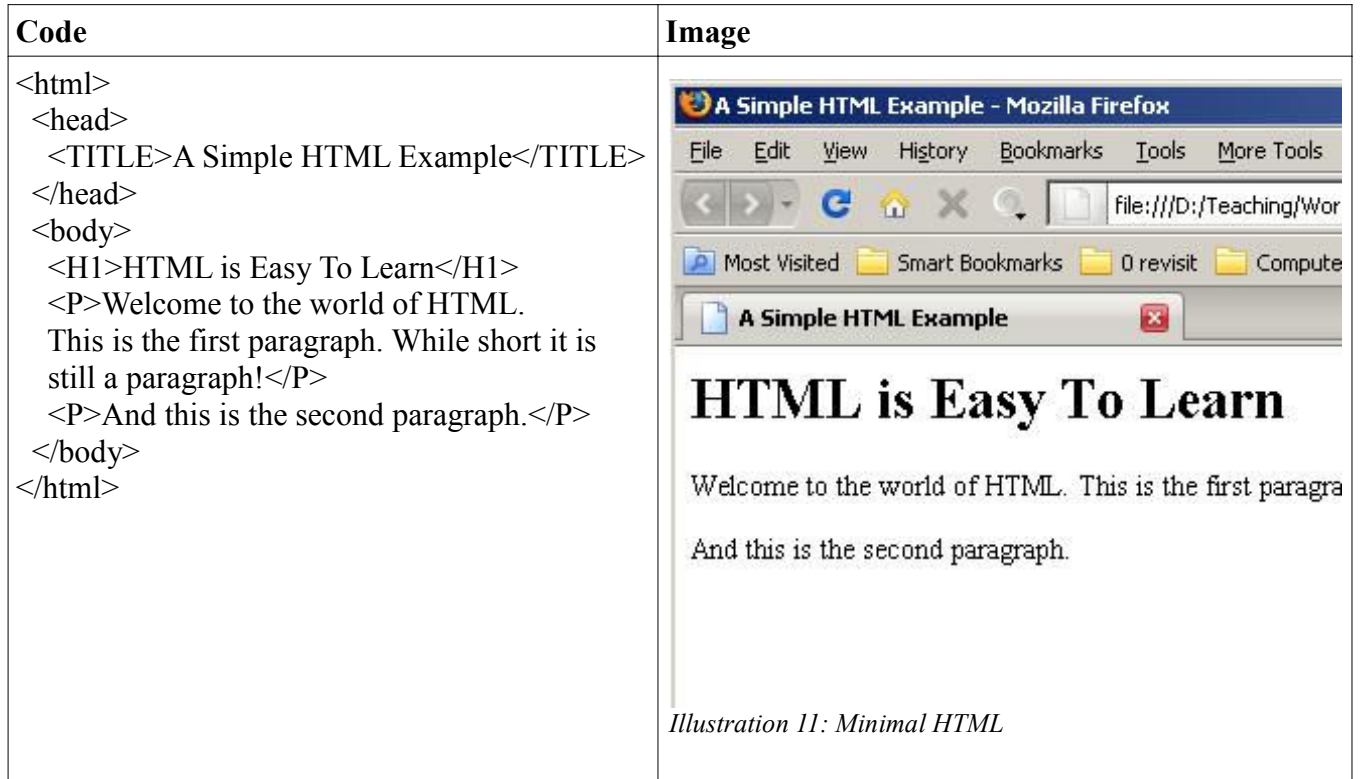

The required elements are the  $\text{thm}$ ,  $\text{thrad}$ ,  $\text{thrad}$ ,  $\text{thth}$ , and  $\text{thodd}$  tags (and their corresponding end tags). Because you should include these tags in each file, you might want to create a template file with them. (Some browsers will format your HTML file correctly even if these tags are not included. But some browsers won't! So make sure to include them.)

### **A Teaching Tool**

To see a copy of the file that your browser reads to generate the information in your current window, select View Source (or the equivalent) from the browser menu. (Most browsers have a "View" menu under which this command is listed.) The file contents, with all the HTML tags, are displayed in a new window.

This is an excellent way to see how HTML is used and to learn tips and constructs. Of course, the HTML might not be technically correct. Once you become familiar with HTML and check the many online and hard-copy references on the subject, you will learn to distinguish between "good" and "bad" HTML.

Remember that you can save a source file with the HTML codes and use it as a template for one of your Web pages or modify the format to suit your purposes.

## **Markup Tags**

**HTML** - This element tells your browser that the file contains HTML-coded information. The file extension .html also indicates an HTML document and must be used. (If you are restricted to 8.3 filenames, e.g., LeeHome.htm, use only .htm for your extension.)

**HEAD** - The head element identifies the first part of your HTML-coded document that contains the title.

**TITLE** - The title element contains your document title and identifies its content in a global context. The title is typically displayed in the title bar at the top of the browser window, but not inside the window itself. The title is also what is displayed on someone's hotlist or bookmark list, so choose something descriptive, unique, and relatively short. A title is also used to identify your page for search engines (such as Google, HotBot, or Infoseek).

For example, you might include a shortened title of a book along with the chapter contents: NCSA Mosaic Guide (Windows): Installation. This tells the software name, the platform, and the chapter contents, which is more useful than simply calling the document Installation. Generally you should keep your titles to 64 characters or less.

**BODY** - The second--and largest--part of your HTML document is the body, which contains the content of your document (displayed within the text area of your browser window). The tags explained below are used within the body of your HTML document.

**Headings** - HTML has six levels of headings, numbered 1 through 6, with 1 being the largest. Headings are typically displayed in larger and/or bolder fonts than normal body text. The first heading in each document should be tagged <H1>. The syntax of the heading element is: **<Hy>Text of heading </Hy>**

where y is a number between 1 and 6 specifying the level of the heading.

Do not skip levels of headings in your document. For example, don't start with a level-one heading (<H1>) and then next use a level-three (<H3>) heading.

**Paragraphs** - Unlike documents in most word processors, carriage returns in HTML files aren't significant. In fact, any amount of whitespace -- including spaces, linefeeds, and carriage returns -- are automatically compressed into a single space when your HTML document is displayed in a browser. So you don't have to worry about how long your lines of text are. Word wrapping can occur at any point in your source file without affecting how the page will be displayed.

In the bare-bones example shown in the Minimal HTML Document section, the first paragraph is coded as:

 **<P>Welcome to the world of HTML. This is the first paragraph. While short it is still a paragraph!</P>**

In the source file there is a line break between the sentences. A Web browser ignores this line break and starts a new paragraph only when it encounters another  $\langle P \rangle$  tag.

Important: You must indicate paragraphs with <P> elements. A browser ignores any indentations or blank lines in the source text. Without <P> elements, the document becomes one large paragraph. (One exception is text tagged as "preformatted") For example, the following would produce identical output as the first bare-bones HTML example:

#### **<P>Welcome to the world of HTML. This is the first paragraph. While short it is still a paragraph! </P>**

To preserve readability in HTML files, put headings on separate lines, use a blank line or two where it helps identify the start of a new section, and separate paragraphs with blank lines (in addition to the <P> tags). These extra spaces will help you when you edit your files (but your browser will ignore the extra spaces because it has its own set of rules on spacing that do not depend on the spaces you put in your source file).

**NOTE:** The  $\langle P \rangle$  closing tag may be omitted. This is because browsers understand that when they encounter  $a < P$  tag, it means that the previous paragraph has ended. However, since HTML coding practice now allows certain attributes to be assigned to the <P> tag, it's generally a good idea to include it.

Using the  $\langle P \rangle$  and  $\langle P \rangle$  as a paragraph container means that you can center a paragraph by including the ALIGN=alignment attribute in your source file.

#### **<TT><P ALIGN=CENTER></TT>** *<u>This is a centered paragraph,</b>* **The See the formatted version below. -->**</u>  $<$ / $P>$

#### **This is a centered paragraph.**

It is also possible to align a paragraph to the right instead, by including the ALIGN=RIGHT attribute. ALIGN=LEFT is the default alignment; if no ALIGN attribute is included, the paragraph will be leftaligned.

#### **Forced Line Breaks/Postal Addresses**

The <BR> tag forces a line break with no extra (white) space between lines. Using <P> elements for short lines of text such as postal addresses results in unwanted additional white space. For example, with:

**Stanton Community Center<BR> 92 Washington Street<BR> Annapolis, MD 21401<BR>**

The output is: **Stanton Community Center 92 Washington Street Annapolis, MD 21401**

Physical Styles:  **- bold text**  $\langle$ i> - italic text  $\langle u \rangle$  - underlined text</u>

## **Linking**

The chief power of HTML comes from its ability to link text and/or an image to another document or section of a document. A browser highlights the identified text or image with color and/or underlines to indicate that it is a hypertext link (often shortened to hyperlink or just link).

HTML's single hypertext-related tag is  $\langle A \rangle$ , which stands for anchor. To include an anchor in your document:

- 1. Start the anchor with  $\leq A$  (include a space after the A)
- 2. Specify the document you're linking to by entering the parameter HREF="filename" followed by a closing right angle bracket (>)
- 3. Enter the text that will serve as the hypertext link in the current document
- 4. Enter the ending anchor tag:  $\langle A \rangle$  (no space is needed before the end anchor tag)

Here is a sample hypertext reference in a file called US.html:

#### **<A HREF="MaineStats.html">Maine</A>**

This entry makes the word Maine the hyperlink to the document MaineStats.html, which is in the same directory as the first document. The above is an example of a relative link.

## **Sample Web Pages code and images**

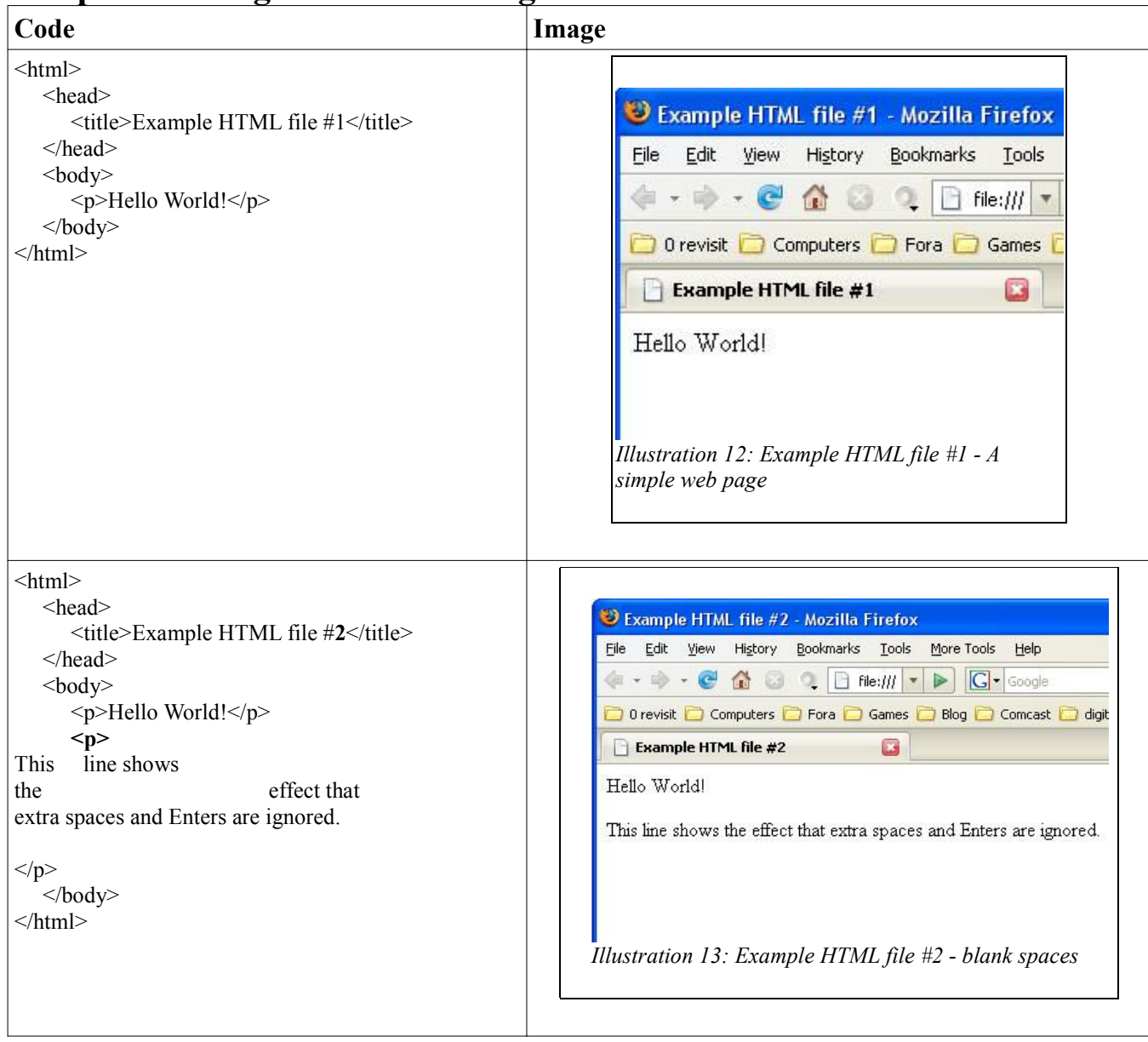

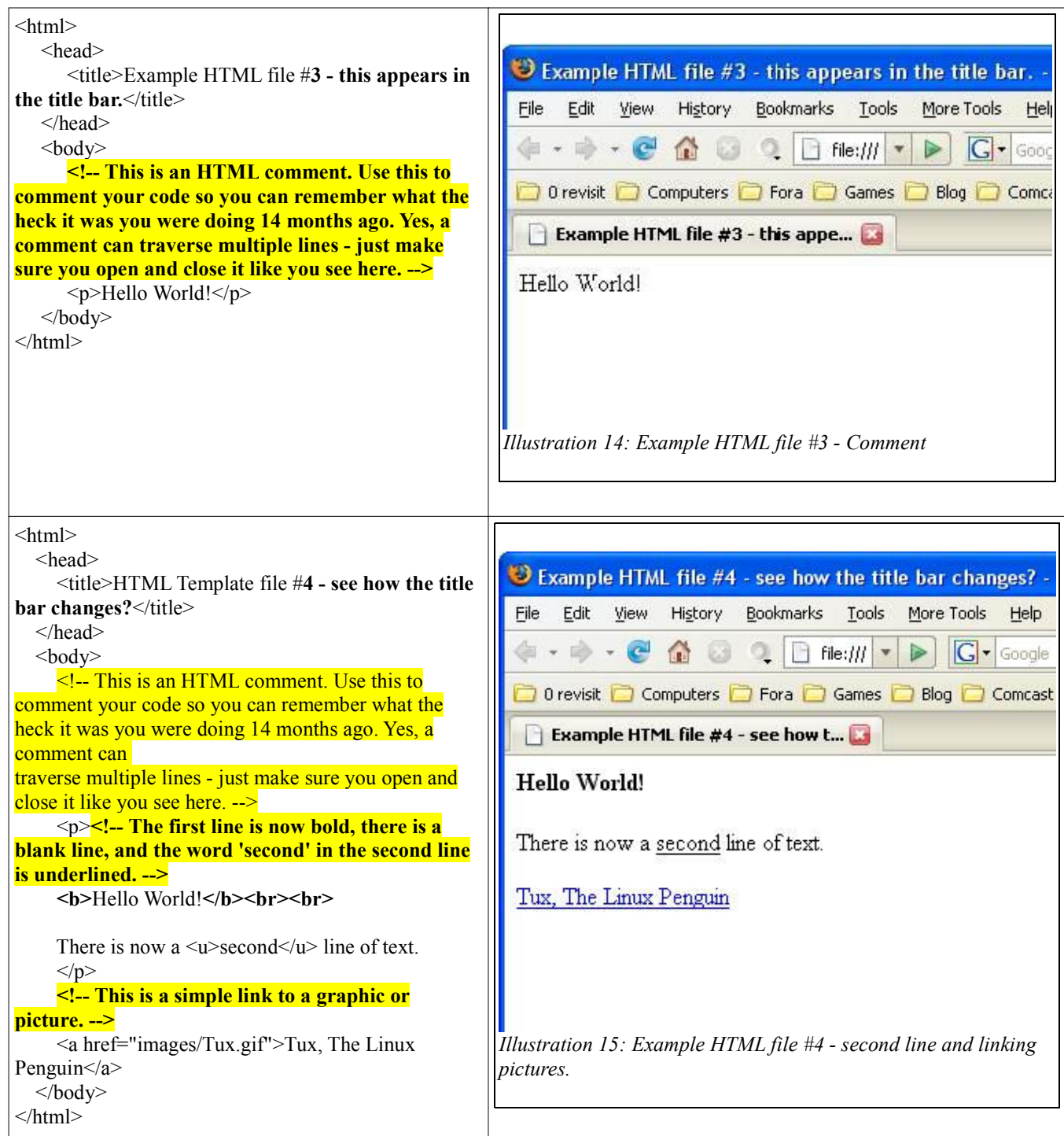

# **Sample buttons code and images**

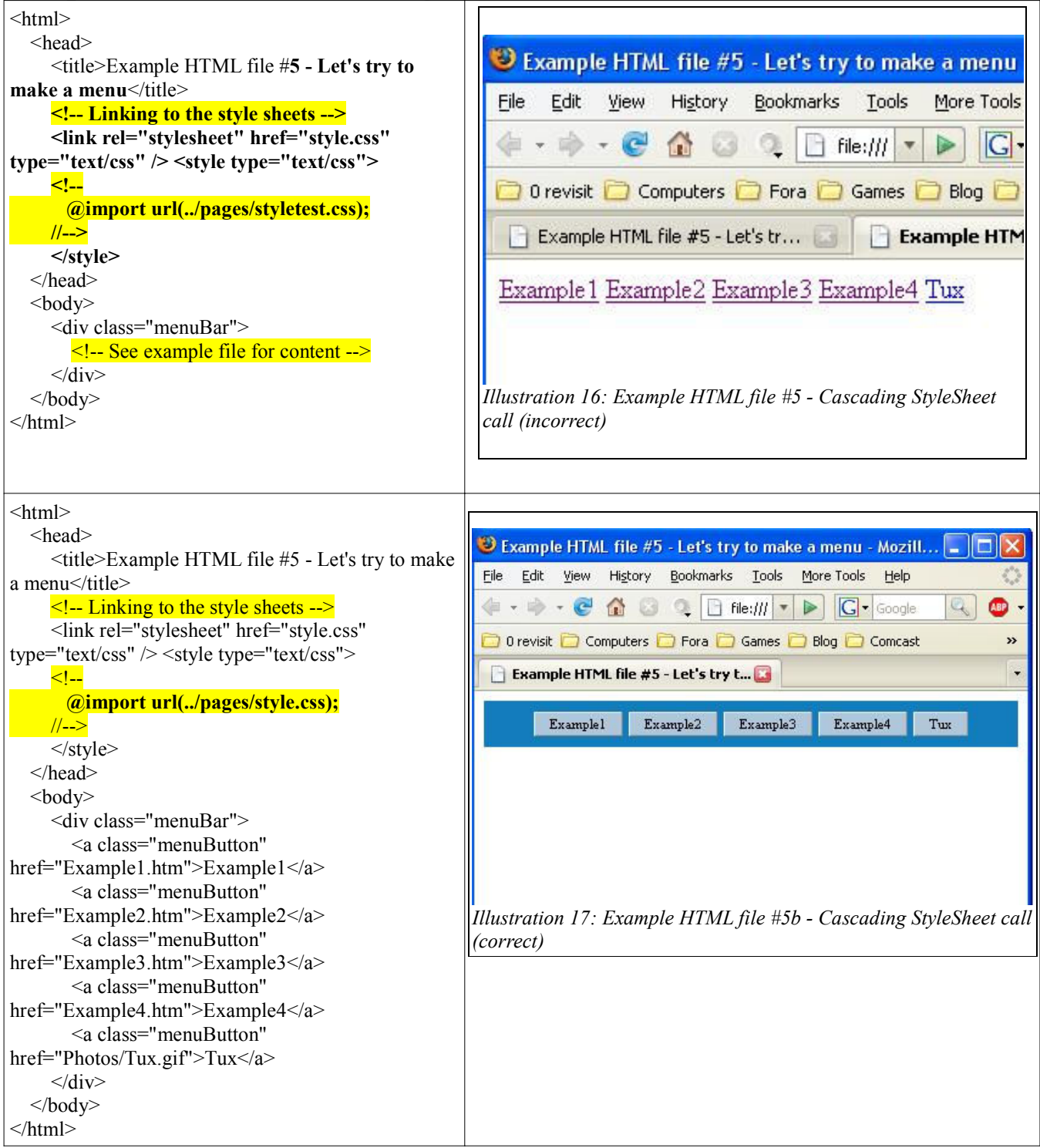

### **Some simple HTML examples code**

```
\text{thm} <head>
     \leqtitle\geqSome simple HTML examples to help learn coding\leq/title\geq </head>
  <body>\langle p \rangleThis is a paragraph.\langle p \ranglepThis is another paragraph. See the automatic spacing? Some of the words in this sentence are \text{b}>bold\text{b}>,
<i>italics</i>, or <u>underlined</u>. Also notice that
blank spaces
and extra blank lines make no difference
to the end product! This means you can add as much "white space" in your original code as you want
to make things easy for you to maintain.\langle p \rangle <table border="2" bordercolor="#000000">
      <caption align="center">Next we will look at a simple table. This is the table caption.</caption>
       <tr><td>Row&nbsp;1/Column&nbsp;1</td>
           <td>Column 2</td>
          \lt td>Column 3 Why is the first column not wrapped but the 4th and 5th are?\lt td> <td>Column 4</td>
           <td>Column 5</td>
       \langle tr \rangle<tr><td>Row 2</td>&lt;td&gt;R2 C2</td>&lt;td&gt;R2 C3</td>&lt;td&gt;R2 C4</td><td>R2 C5</td>\langle tr \rangle<tr><td>Row 3</td>&lt;td&gt;R3 C2</td> <td>R3 C3 - here is an example of some extra text in a cell. See how the cell stretches to allow the extra text to fit?
And, if there is enough text but not enough width, it will eventually wrap to additional lines of text. </td>
          &lt;td&gt;R3 C4</td><td>R3 C5<td>\langle tr \rangle </table>
      <p>Notice how the cells increase or decrease automatically to contain whatever is inserted inside them? There is a way
to fix the table attributes so each column takes up a set, fixed horizontal space. Can you figure out how to do it?\langle p \rangle <table border="1" bordercolor="#000000" width="100%">
       <tr><td width="20%">R1C1</td>
          <td width="60%">R1C2</td>
           <td width="20%">R1C3</td>
       </tr><tr>&lt;td&gt;R2Cl</td><td>R2C2</td>
          <td>R2C3</td>
       \langle tr \rangle </table>
```
 $\langle p \rangle$ No, that wasn't it ... the above is an example of a variable width table. Each column is assigned a percentage of the

overall total. It should give you an idea what to look for though.<br><br>

Here is a new paragraph but I didn't use the paragraph tags! Next I will look at a simple list ... $\langle p \rangle$ 

```
 <ul>This is an unordered list
        \leqli>This is the first list item.\leq/li> <ul>And an unordered sub-list
             \langleli>This is the first sub-list item.\langleli>
             \leqli\geqThis is the second sub-list item.\leqli\geq\leqli\geqThis is the third sub-list item.\leq/li\geq</ul>\leqli\geqThis is the second list item.\leq/li\geq\leqli\geqThis is the third list item.\leq/li\geq</ul> <ol>This is an ordered list
        \langleli>This is the first list item.\langleli>
        \leqli\geqThis is the second list item.\leq/li\geq\leqli\geqThis is the third list item.\leq/li\geq</0> <dl>This is a definition list
         <dt>ABC<dd>definition of ABC
         <dt>DEF<dd>definition of DEF
         <dt>GHI<dd>definition of GHI
         <dt>jklmnop<dd>definition of jklmnop
     </dl>
      <dl compact>This is a compact definition list
         <dt>ABC<dd>definition of ABC
         <dt>DEF<dd>definition of DEF
         <dt>GHI<dd>definition of GHI
         <dt>jklmnop<dd>definition of jklmnop. Notice how the definition starts on the next line if the list item is too long?
     </dl>
   </body>
</html>
```
# **Some simple HTML examples image**

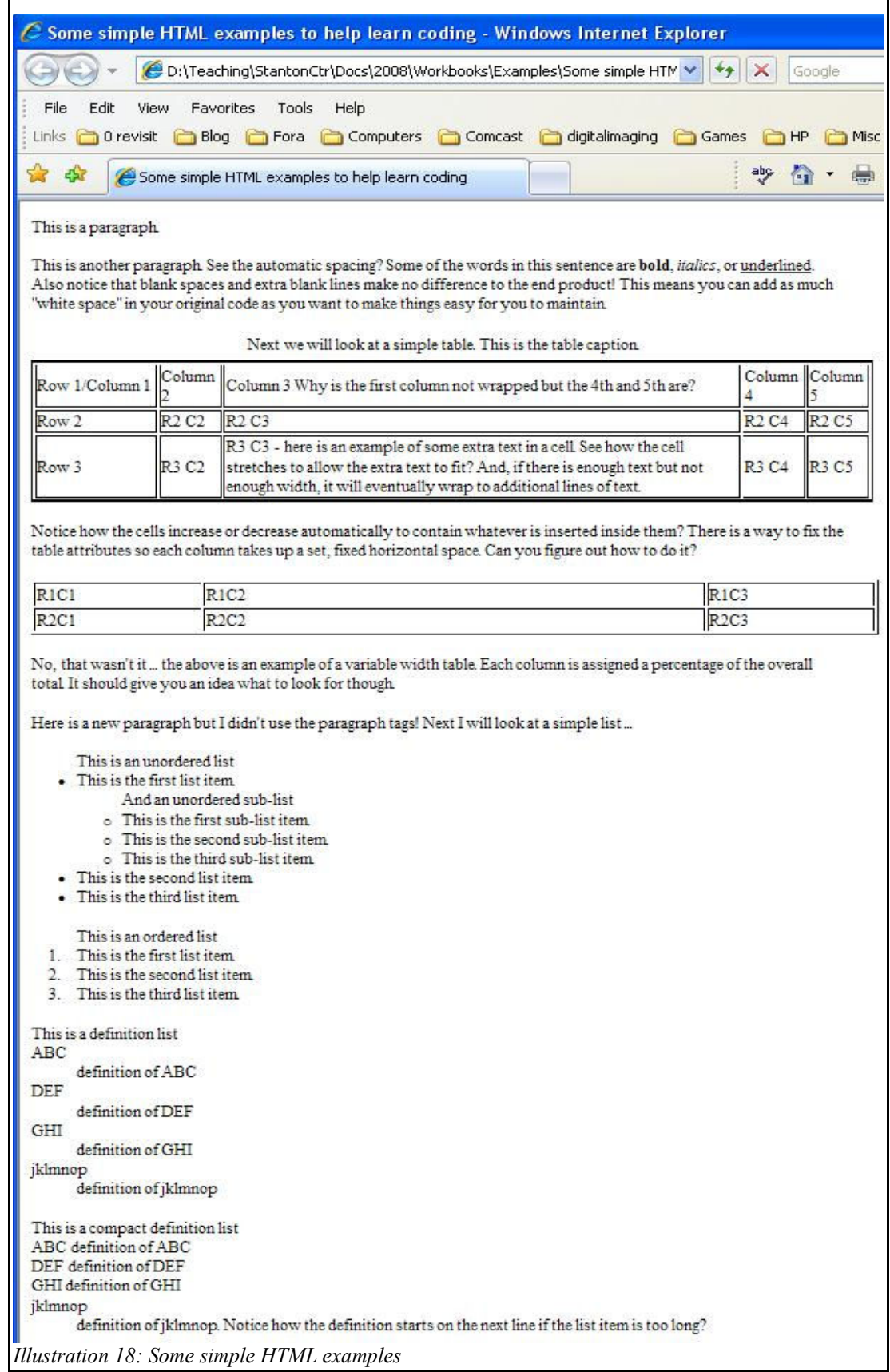

## **HTML Editor**

So far we have been using Notepad to edit and view all the files associated with the tutorials in this workbook. Now I am going to introduce you to your first Programmer's Editor called First Page 2000. First Page 2000 (FP2K) has been out for some time. There are still a few bugs in it as the author has stopped development but overall, it is the development platform of choice for me when I'm working on HTML or PHP files. There are many editors out there but when you have one that does everything you need it to do and is free there is little incentive to search further. While we may discuss other editors in class, FP2K is the one we will be using for further development.

The FP2K editor may be downloaded from the PCTalk.info website at: http://pctalk.info/dl/util/Editors/FP2000/

Please note there are two files to download:

- 1) 1stpage2k.txt a forum post about a perceived problem with 1st Page and
- 2) 1stpage2k.zip the actual editor.

You will need either Winzip.exe or winrar.exe to uncompress the zip file to a series of folders. You may download the shareware versions of the programs from:

WinZip - **http ://www.winzip.com/downwz.htm**

WinRar - **http ://www.rarlab.com/download.htm**

### **CSS, what is it?**

CSS (Cascading Style Sheets) is a way of placing all the information about the style, color, and organization of your HTML document in a single common file that all pages can access. Since all pages access the same Style Sheet, there will be a common theme throughout your website that will not only tie the pages together but will allow you to experiment with changing the look of your entire site quickly and easily.

We saw an example of the Style Sheet at work earlier in Code Example #5 above. When the script call was incorrect, the Style Sheet did not load and all you saw was standard text links. When the script was loaded properly, you saw formatted buttons that appeared to actually work as buttons rather than a standard link.

The Style Sheet used is listed on the following pages and will be discussed in class.

If you wish more information than will be presented in this class, there is an excellent tutorial at: http://htmlhelp.com/reference/css/

### **Style Sheet Listing**

/\* Make a copy of this, make it read-only, and save it somewhere before editing this style sheet. \*/

/\* If you play with the scrollbar colors, remember to save what is here already just in case. \*/ /\* Its fairly hard to get a good combo that does not make the scrollbar look flat. You can delete \*/ /\* them all to get the standard browser scrollbar. These only work in Internet Explorer 5.5 and \*/ /\* up and Galeon for Linux and make the whole style sheet technically (though not really) \*/ /\* invalid according to the w3c standards \*/ body {

font-family: "verdana", sans-serif; font-size: smaller; color: #090161; background-color: White; scrollbar-face-color: #b2b2b2; scrollbar-shadow-color: #c6c6c6; scrollbar-3dlight-color: #b2b2b2; scrollbar-darkshadow-color: #003963; scrollbar-track-color: #cccccc; scrollbar-arrow-color: #013765;

}

/\* Useful for making notations that will displayed on the page, like footnotes or credit for a \*/ /\* quote or something \*/

small { font-family: verdana, sans-serif; font-size: 9px; color:#000000; background-color:#afc6db }

/\* These define how header levels look. I did not like the browser defaults and made these to my \*/ /\* personal preferences. You can edit, but remember that if you change one you will have to \*/ /\* change all of them to maintain the relative sizes \*/

h1 { font-family: verdana, sans-serif; font-size: 24px; color:#000000; background-color:#afc6db }

h2 { font-family: verdana, sans-serif; font-size: 20px; color:#000000; background-color:#afc6db }

h3 { font-family: verdana, sans-serif; font-size: 18px; color:#000000; background-color:#afc6db }

h4 { font-family: verdana, sans-serif; font-size: 16px; color:#000000; background-color:#afc6db }

h5 { font-family: verdana, sans-serif; font-size: 14px; color:#000000; background-color:#afc6db }

h6 { font-family: verdana, sans-serif; font-size: 12px; color:#000000; background-color:#afc6db }

hr { color:#003963; background-color: #afc6db }

```
/* Menubar buttons */
div.menuBar,
div.menuBar a.menuButton {
  font-family: "Times New Roman,Verdana,Tahoma,Arial";
  font-size: 8pt;
  color: #000000;
}
div.menuBar {
  background-color: #117DBC;
  padding: 10px 2px 10px 2px;
  text-align: left;
  margin-left:0px;
}
div.menuBar a.menuButton {
  background-color: #afc6db;
  border: 1px solid;
  border-color: #f0f0f0 #909090 #909090 #f0f0f0;
 color: \#000000;
```
 cursor: pointer; left: 0px; width: 130px; /\* Button fixed width \*/ margin: 1px; padding: 2px 10px 2px 10px; /\* top, left, bottom, right \*/ position: relative; text-align: center; text-decoration: none; top: 0px; z-index: 100; } div.menuBar a.menuButton:hover { background-color: #afc6db; border-color: #909090 #f0f0f0 #f0f0f0 #909090; color: #000000; } /\* This is what you use for the main content area \* / .main { font-family: "verdana", sans-serif; font-size: smaller; background-color: #afc6db; color: #090161; border-left-style: solid; border-top-style: solid; border-bottom-style: solid; border-width: 1px; border-color: #000000; padding-left: 25px; padding-right: 25px; padding-top: 5px; padding-bottom: 5px } /\* This is the style for the banner area \*/ .banner { font-family: "verdana", sans-serif; font-size: medium; background-color: #afc6db; color:#000000; border-width: 1px; border-top-style: solid; border-left-style: solid; border-right-style: solid; border-bottom-style: solid; border-color: #000000 } /\* This is the style for the entire right sidebar. \*/ /\* Try not to edit this or the sidebar may be damaged. \*/ .rightside { font-family: "verdana", sans-serif; font-size: smaller; font-weight: normal; color: #090161; text-decoration : none; background-color: #afc6db; border-right-style: solid;

border-right-color: #003366; border-left-style: solid; border-bottom-style: solid; border-bottom-color: #000000; border-left-color: #6394bd; border-width: 1px; padding-bottom: 10px

}

/\* This is for any text that goes in the right sidebar \*/ .right { font-family: "verdana", sans-serif; font-weight: normal; font-size: smaller; color: #090161; background-color: #afc6db; padding-right: 5px; padding-left: 5px;

}

/\* This is for the section headers, used, for instance, on the Navigation text at the top of the \*/ /\* right sidebar. Do not get this mixed up with the button style which looks very similar \*/ .section {

font-family: "verdana", sans-serif; font-size: 14px; font-weight: bold; color: #FEAC3C; background-color: #117DBC; border-bottom-style: solid; border-bottom-color: #003366; border-right-style: solid; border-right-color: #003366; border-top-style: solid; border-top-color: #6394bd; border-left-style: solid; border-left-color: #6394bd; border-width: 2px

}

/\* This is a style that determines how form submission buttons look. \*/ .button {

> font-family: "verdana", sans-serif; color: #003366; border-width: 2px; border-bottom-color: #003366; border-right-color: #003366; border-top-color: #6394bd; border-left-color: #6394bd; font-size: 11px; font-weight: bold; background-color: #AFC6DB; cursor: pointer

}

/\* This is the style for the Project Honeypot tag \*/ .sefrur{color:#ffffff; font:bold 10px arial,sans-serif; text-decoration:none;}

/\* This is what I use when I want to do example text in a span within a div container. \*/

```
/* Makes the example stand out against the normal text */
.example {
font-family: "verdana", sans-serif; font-size: 12px; background-color: #afc6db; color: #0000ff
}
a:link, a:visited, a:active {
color :#090161 ; font-weight : normal; background : none
}
a:hover {
         color :#090161;
         font-weight : normal;
         text-decoration : none;
         background : #ffffff
}
a.hidden:hover { text-decoration : none; }
/* Use this for any transparent images used as a link to keep the browser from displaying the */
/* mouseover color. Note: Square brackets used as angle brackets cause a validation error. */
/* Example: [a class="img" href="http://www.link.com"][img src="link.gif" alt="link"][/a] */
/* The Opera browser does not perform properly, so it will still do the background color */
/* behind the graphic when the mouse is over it. */
a.img:hover {
         color : Red;
         font-weight : normal;
         text-decoration : none;
         background : none
}
/* For the links on the sidebar */
a.rightlinks:link, a.rightlinks:visited, a.rightlinks:active {
         font-family: "verdana", sans-serif;
         color: #090161;
         font-size: small;
         font-weight: bold;
         background : none;
         text-decoration: none;
}
/* Right side navigation bar */
```

```
/* End of navbar */
```
## **HTML and CSS Code Tutorial**

If you have access to an Internet connected computer and would like to have some additional material to study, please go to the following link: http://www.htmlcodetutorial.com/document/

Here you will find an excellent HTML and CSS tutorial. The link leads you to a page about HTML Document Tags. To follow the path for the HTML tutorial, simply select any of the links in the contents box. As you read the provided information, you will discover that there is a "Previous / Next" type navigation link at the top and the bottom of each page. The Previous link is on the left and leads back to the previous page. The Next link leads to the next page in the series. If you follow through the entire tutorial, the last "Next" link will lead you back to the initial page about Document Tags.

To follow the CSS tutorial, find the navigation bar at the top of the page and click on **CSS**. To navigate through the CSS tutorial, you will find "Previous / Next" type navigation links as you did for the HTML tutorial.

### **Website Creation Website Builder Registration**

On the PCTalk.info Website there is a WYSIWYG (What You See Is What You Get) Website Building application. It isn't designed to create very extensive websites but it will get you up and running with an online website in a matter of minutes. To find it and register, perform the following steps:

1) Go to the PCTalk.info website and click on the Students link in the Navigation Bar on the right,

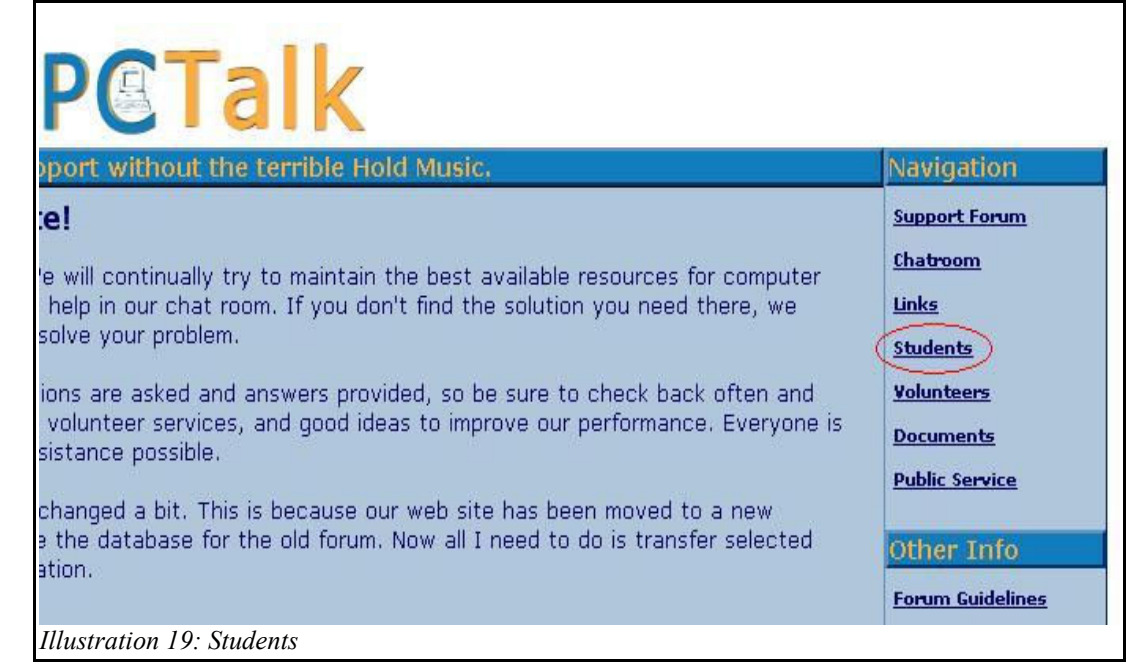

2) The Navigation Bar now contains an option for the Website Builder, click on it,

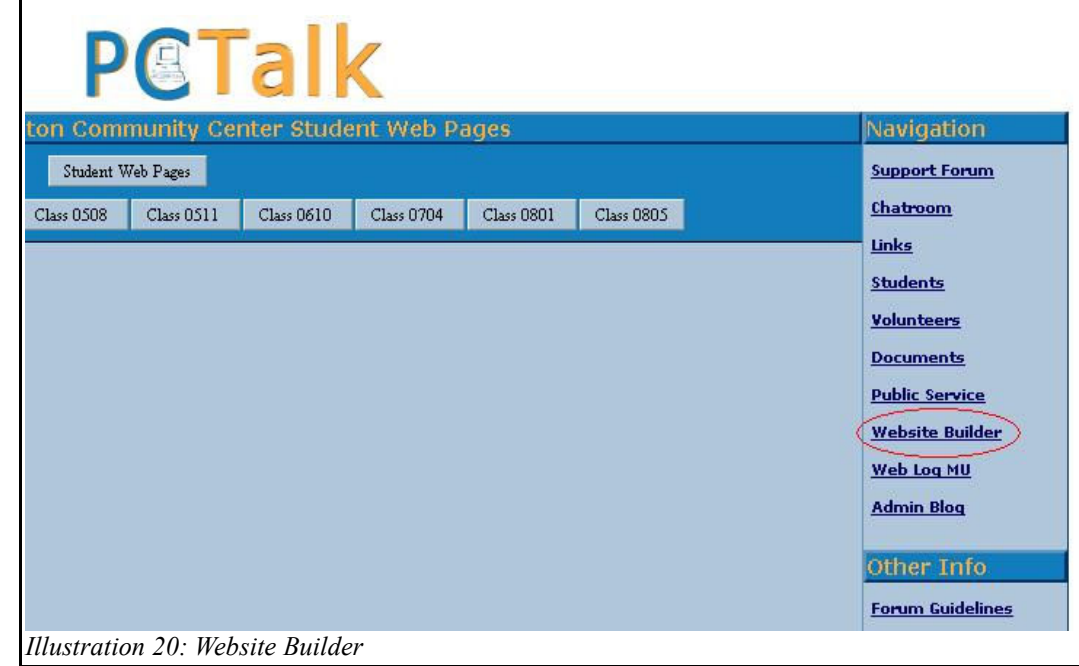

3) Click on the link that says, "Signup for a 10 Day Free Trial",

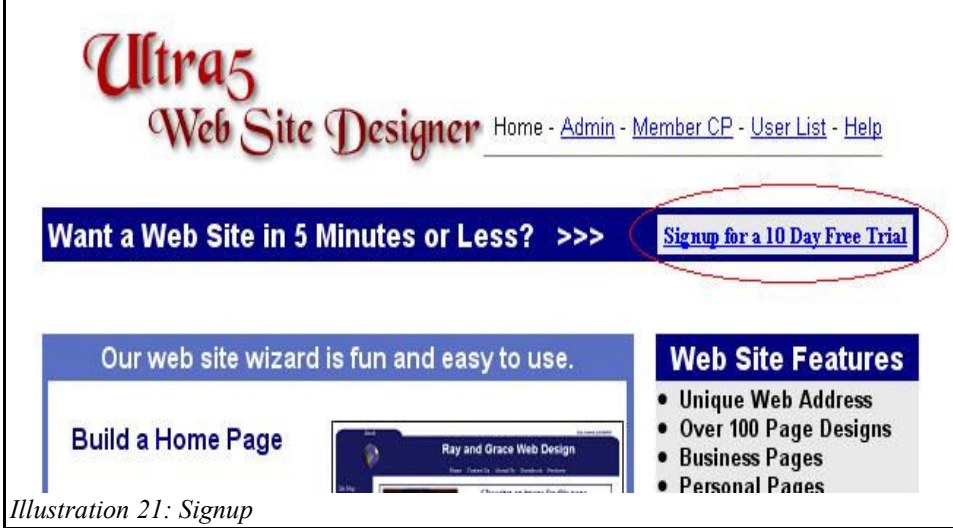

4) Select one of the Page Designs,

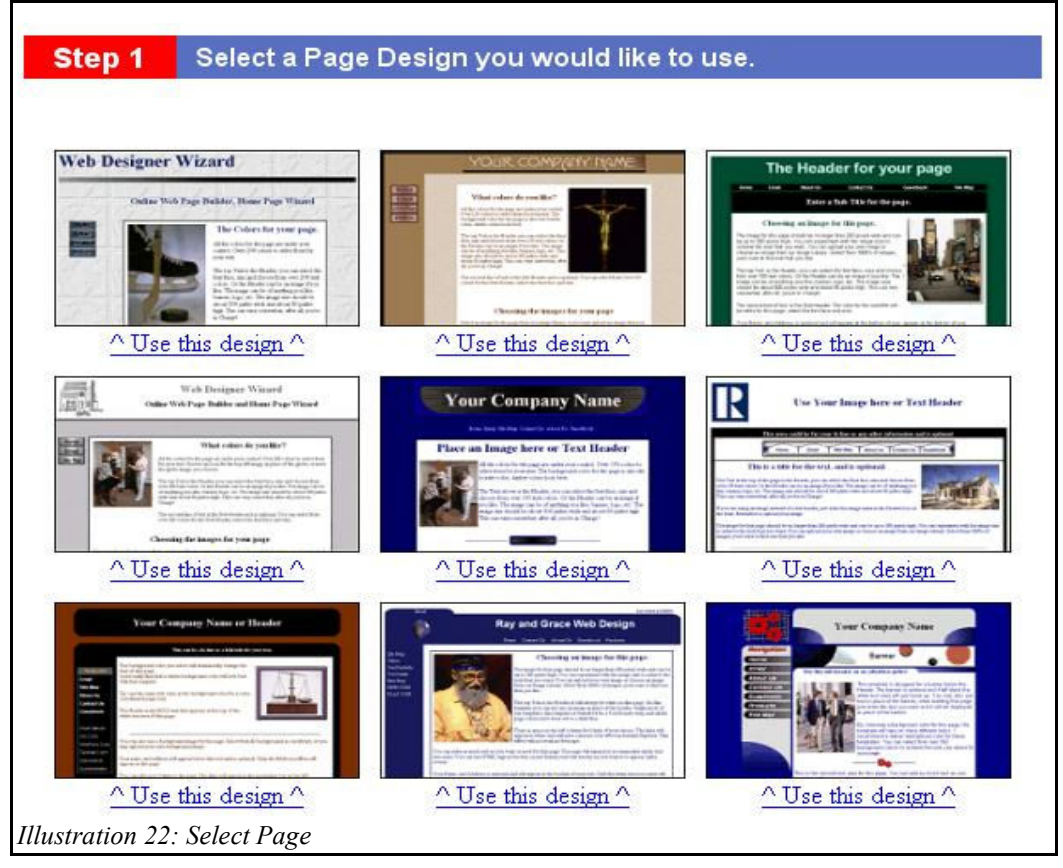

5) Enter a name for your new site. It should be what you want the site to be referred to by,

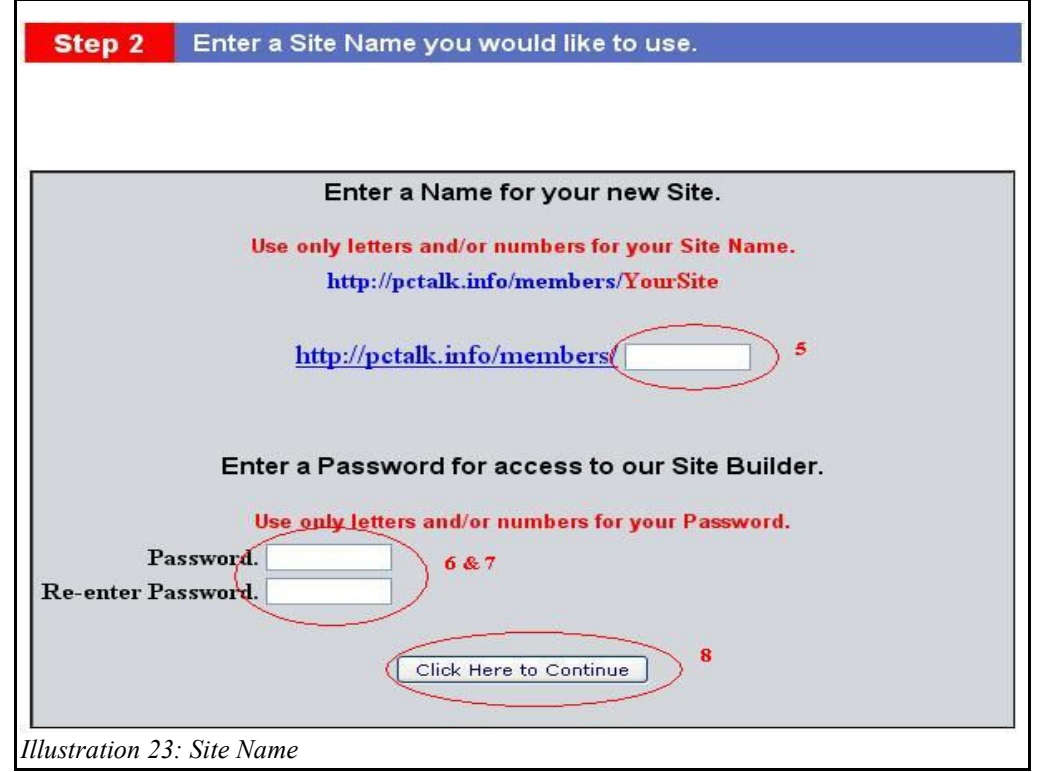

Write down a password on the last page of this workbook. Enter the same password on the registration form,

- 6) Enter the same password again,
- 7) Click on the button, "Click Here to Continue",
- 8) Fill in your Profile Information. The only really important information is a valid email address but write down all the rest of the information you enter. If you register outside of class, you need to include enough real information that the Instructor can identify you as a valid student or your account will expire after 10 days.

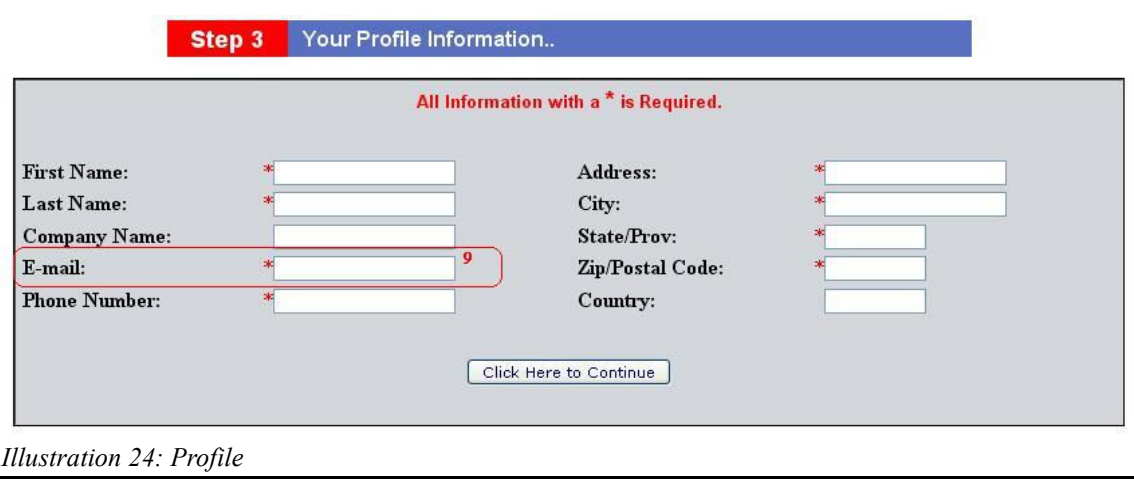

You are now in the last registration step but the first step to create your website. Just enter the information requested and feel free to play with any of the options. Once you click on the, "Click Here to Finish" button, you will be taken to your Member CP (Control Panel) and your new website is finished. Of course it doesn't contain much at this point, so let's learn how to make changes.

### **Website Builder Login**

First, let's learn how to return to the Member CP. Close your browser window and perform the following steps to return to your Member CP:

1) Go to the PCTalk.info website and click on the Students link in the Navigation Bar on the right,

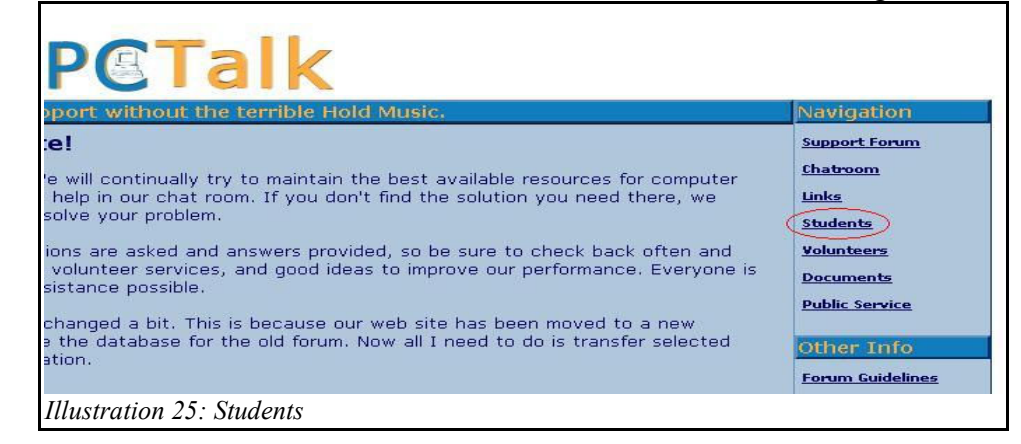

2) The Navigation Bar now contains an option for the Website Builder, click on it,

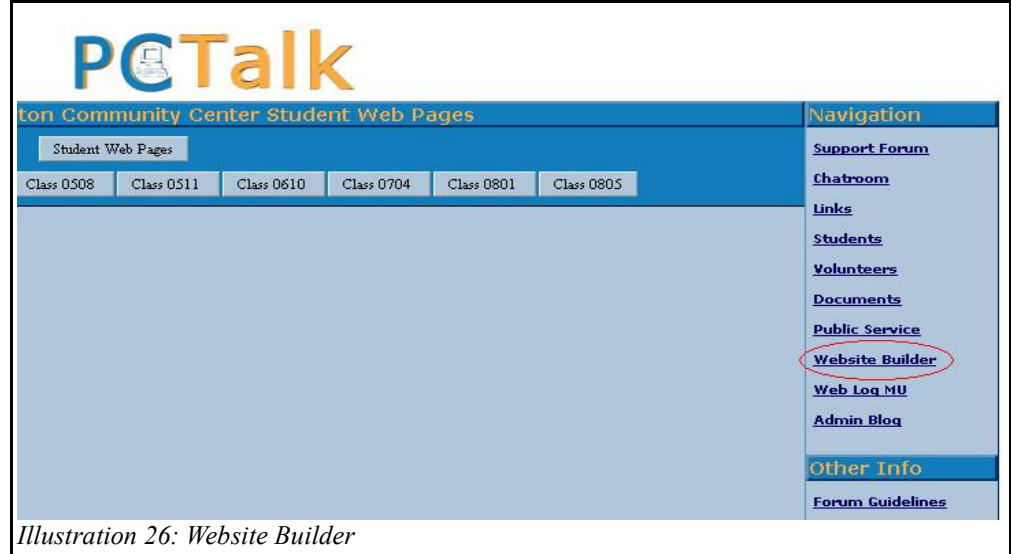

3) Click on the link that says, "Member CP" at the top of the page,

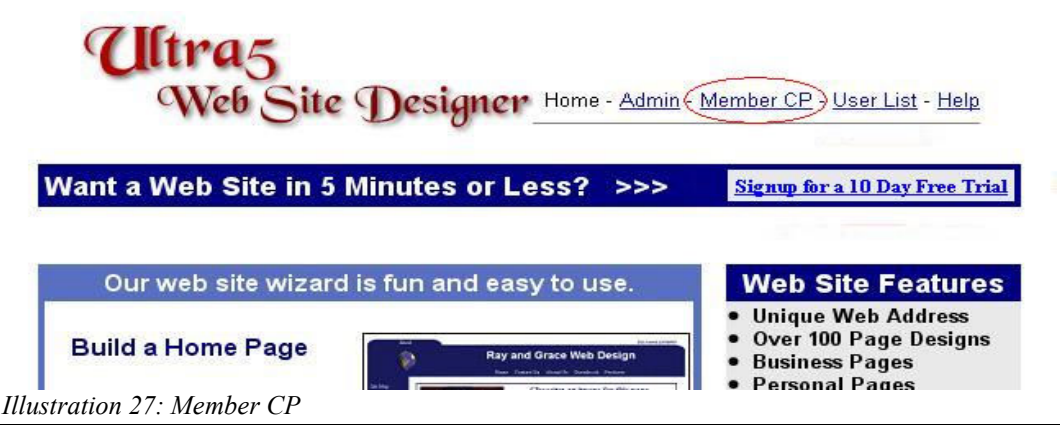

4) Click on the link under **Site Map** that says, "My Administration Area",

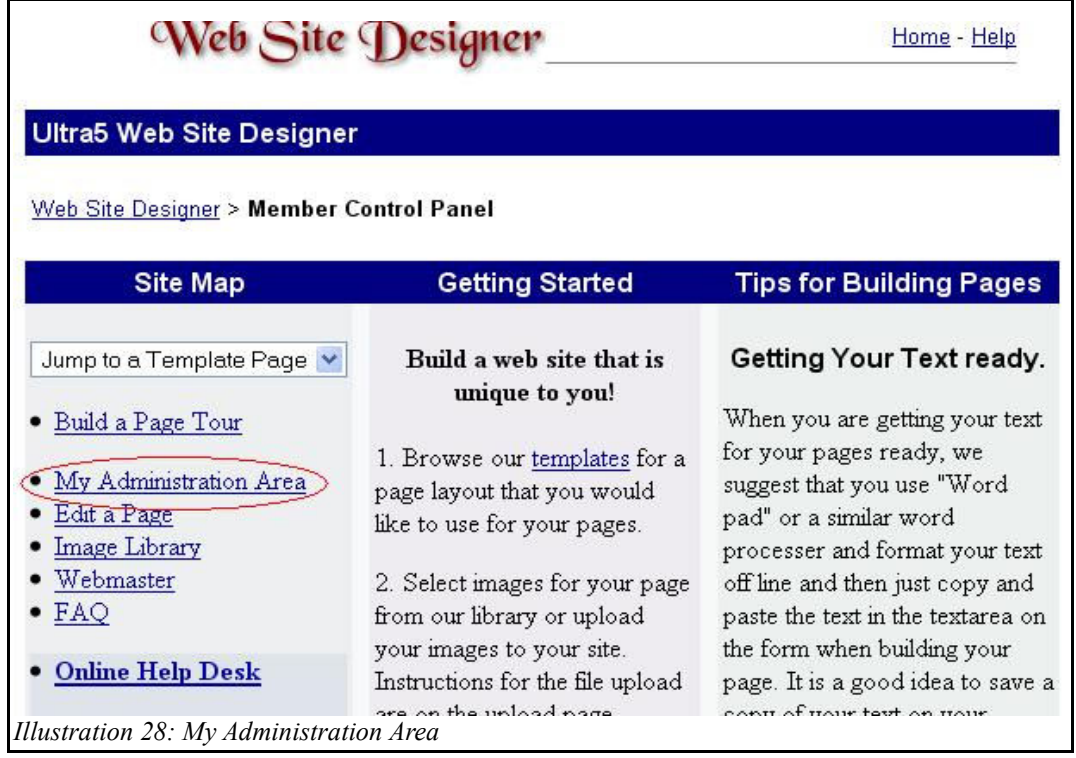

5) Enter your Username (Website name) and password (capitalization matters!) and click on "Login". If you forget your password, there is a "Click Here" link to send you your account Username and Password to the Email you registered with,

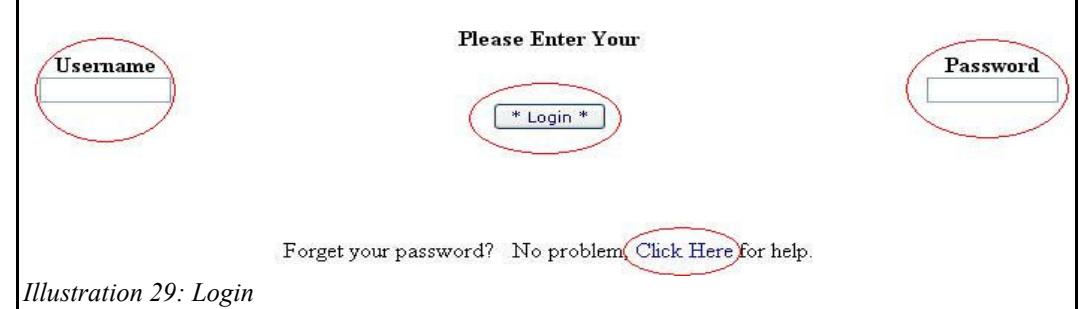

6) You are now back in your Member CP and ready to begin editing your website.

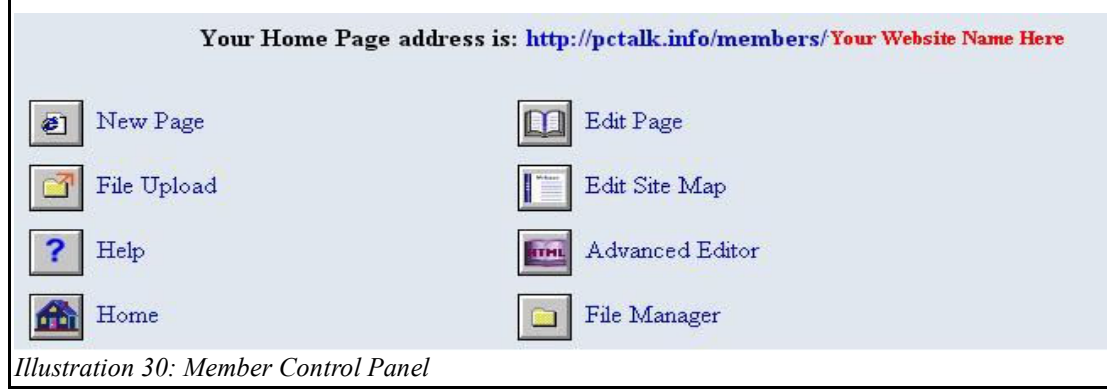

The option you will use most often is the "Edit Page" option.

- 1) Click on the "Edit Page" option,
- 2) open the dropdown menu,
- 3) select "Home Page",
- 4) Click on Next.

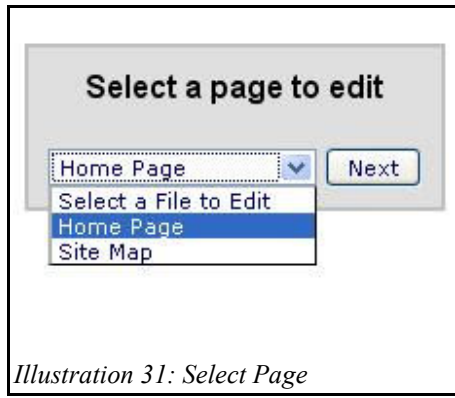

The forms you will be required to fill in from this point on differ according to the initial Page Design you chose. As you work on your website, make note of any questions that occur as you are working so you can ask in class for clarification. You are currently going through the WYSIWYG portion of the Website Builder but there is another way too.

You can create a website from a template and several of them will be made available in class. Copy the information onto a Flash Drive so you can continue to work on it no matter where you are, either at home or in the class. Once your website is finished enough to work, you may use the Advanced Editor button on your Member CP to upload the code for the pages.

If you have graphics or pictures you want to use, they must be relatively small in order to be uploaded using the File Upload option. Once uploaded, the can be accessed by your web pages.

Your website should have no more than 5 pages total while hosted on the PCTalk host.

## **Reference:**

### **HTML Quick Reference sheet**

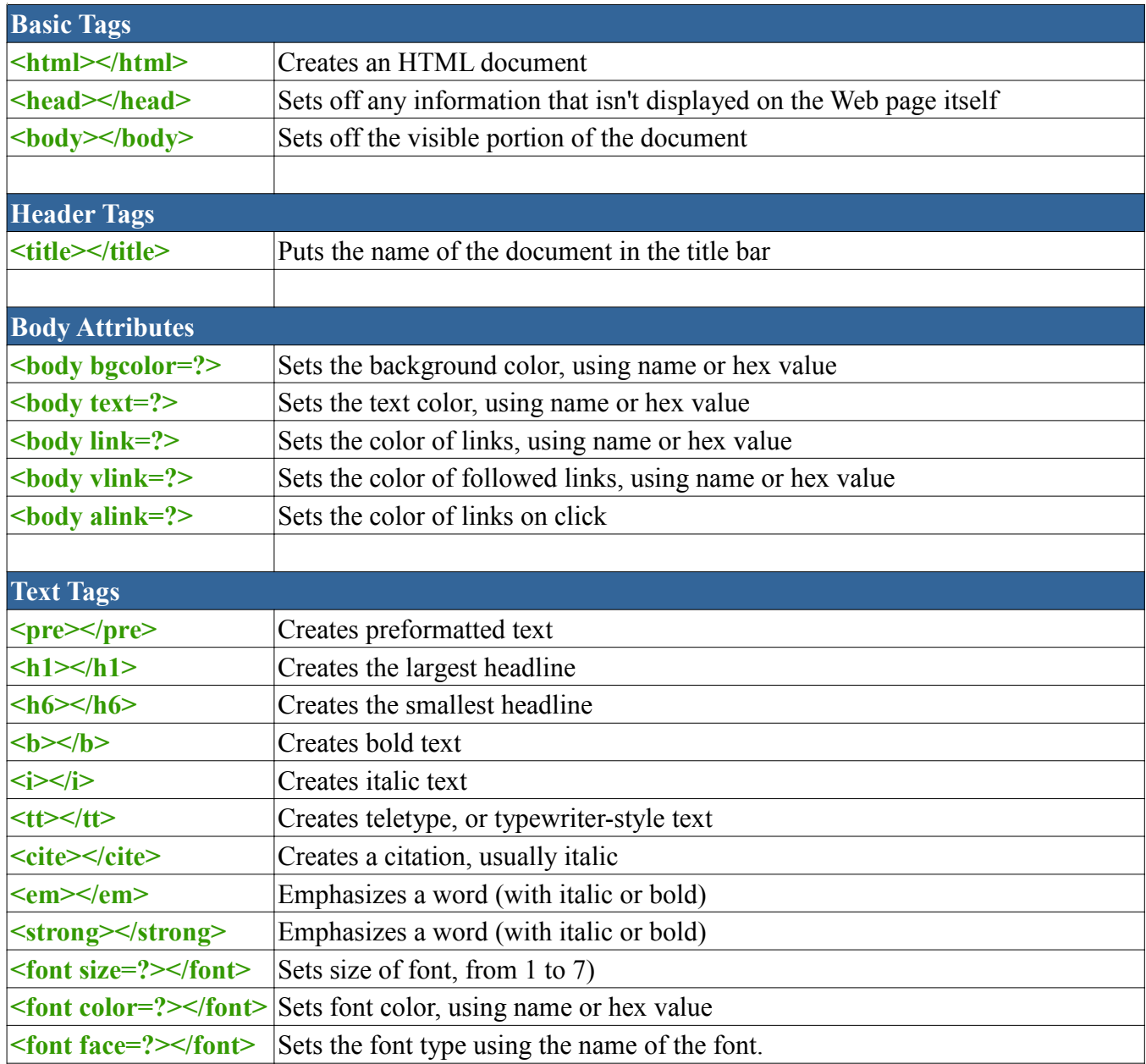

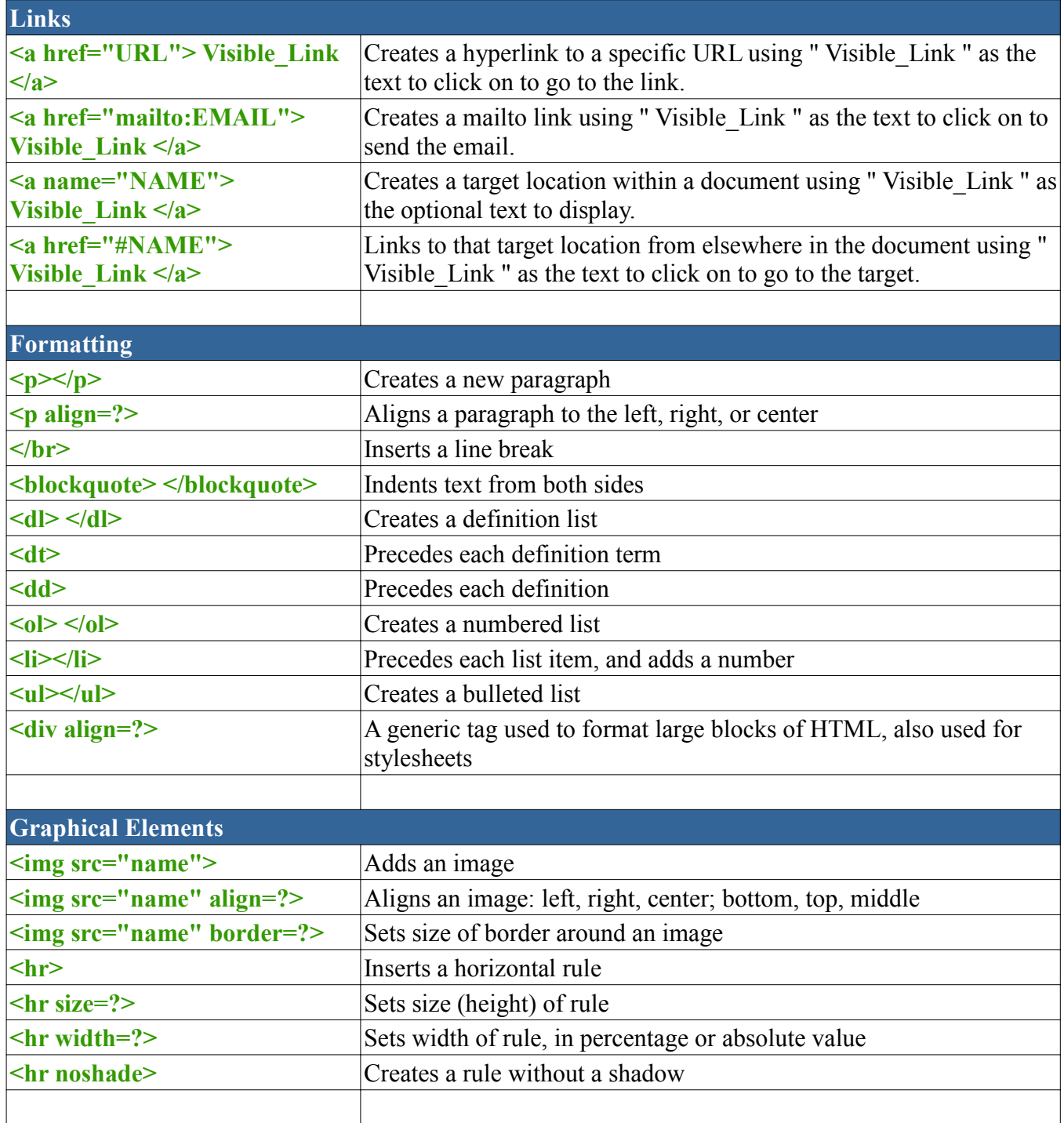

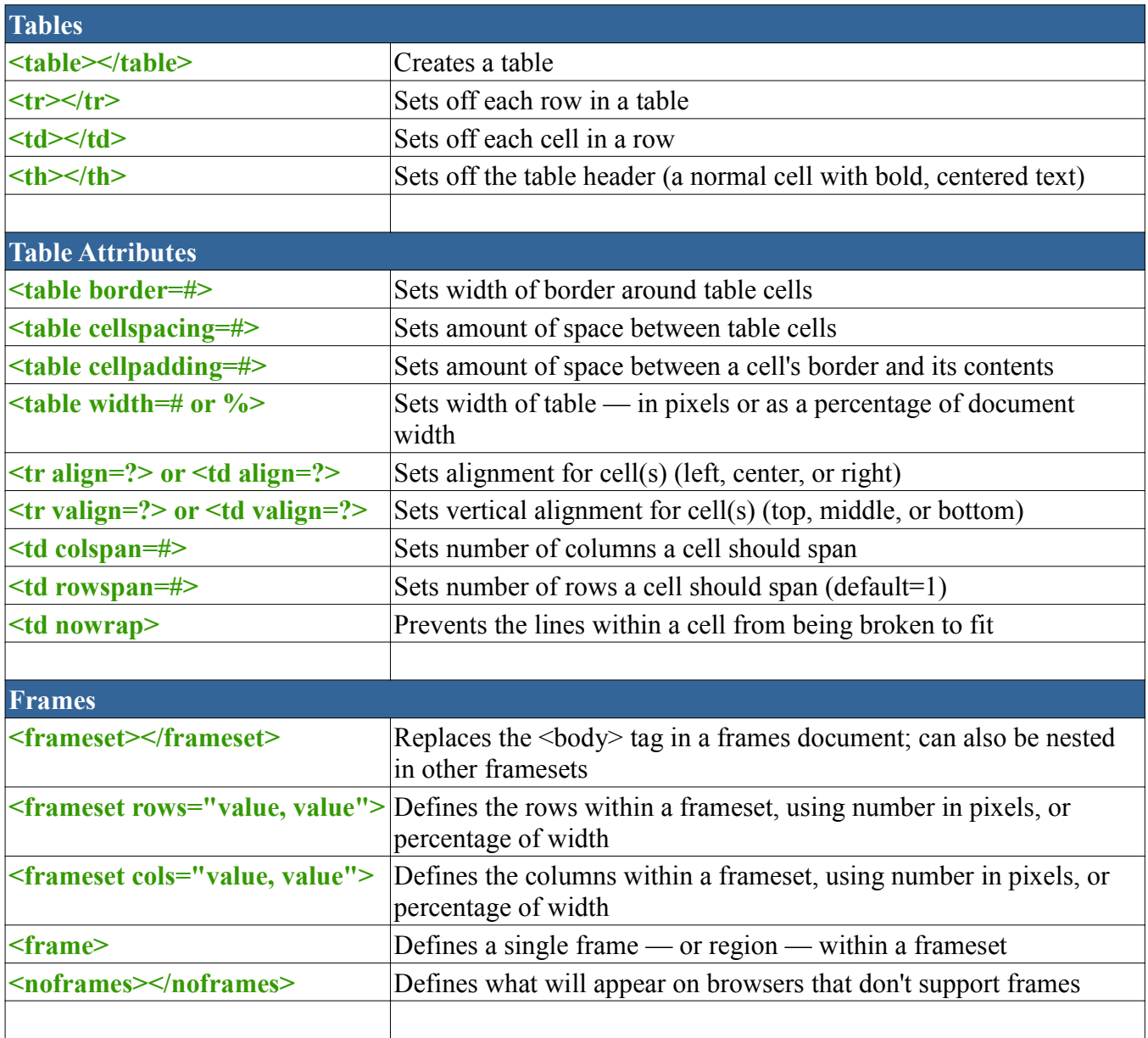

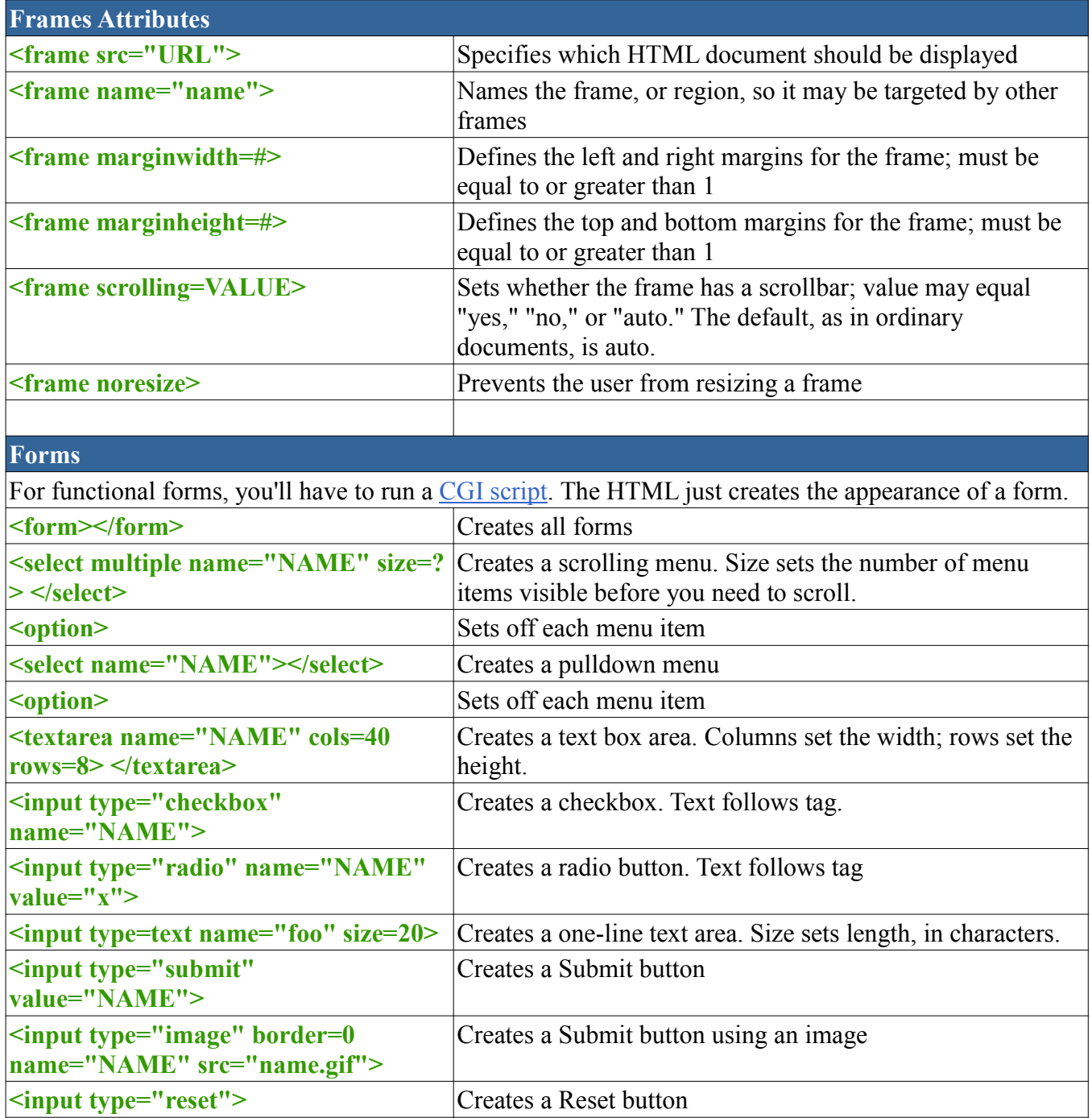

#### **Useful and Interesting links**

**Chesapeake PC Users Group: http://www.chesapeakepcusersgroup.org/**

**Computer tutorials based on pictures: http://inpics.net/**

**Create Web pages: http://inpics.net/tutorials/htmlcss/basics2.html**

**Free Online Training http://www.educationonlineforcomputers.com/training/**

**The Internet Public Library: http://www.ipl.org/**

#### **Microsoft Digital Literacy:**

For those without Internet access, I have created a CD of these tutorials that I am willing to offer the students for the cost of materials, \$5.00 a CD. **http://www.microsoft.com/About/CorporateCitizenship/Citizenship/giving/programs/UP/digitallite racy/eng/Curriculum.mspx**

**The Open Directory Project: http://www.dmoz.org/**

**PCTalk Student Website: http://pctalk.info/**

**PCTalk Student Forum: http://pctalk.info/forums/index.php**

**What Is http://whatis.techtarget.com/**

**Wikipedia http://wikipedia.org/**

### **ASCII Table**

ASCII Character set (7-bit) 000-127 Extended ASCII Character set (8-bit) 128-255

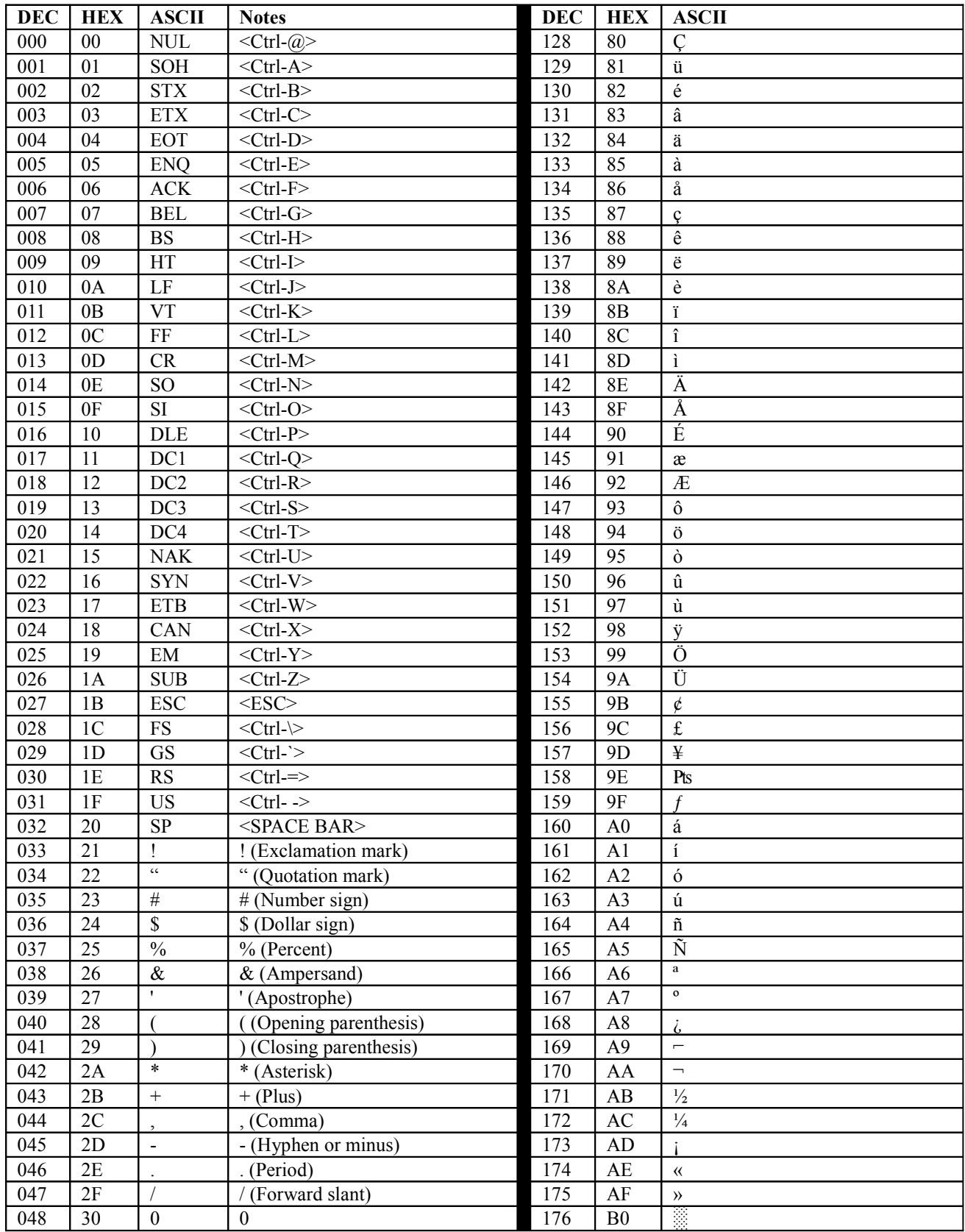

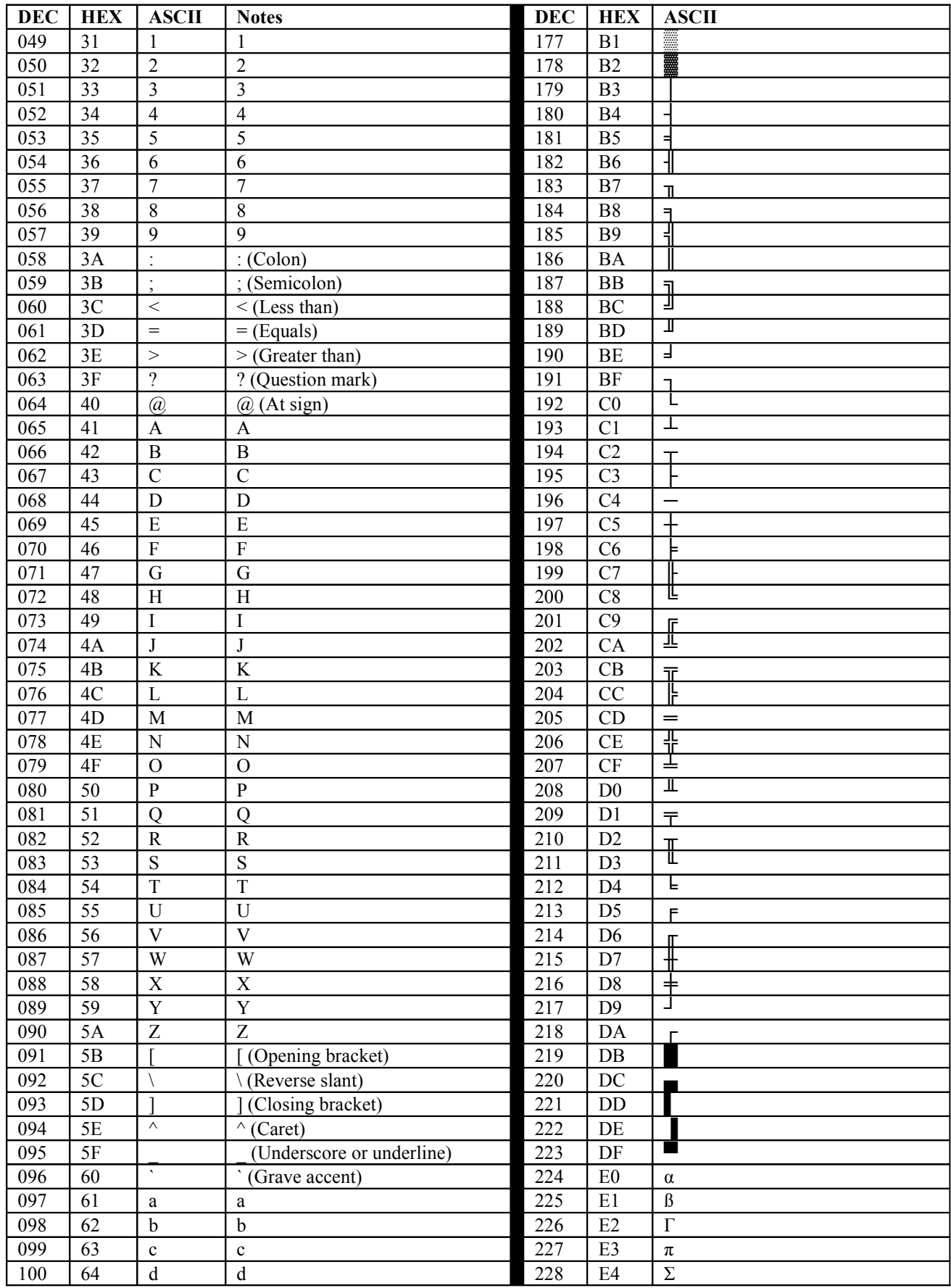

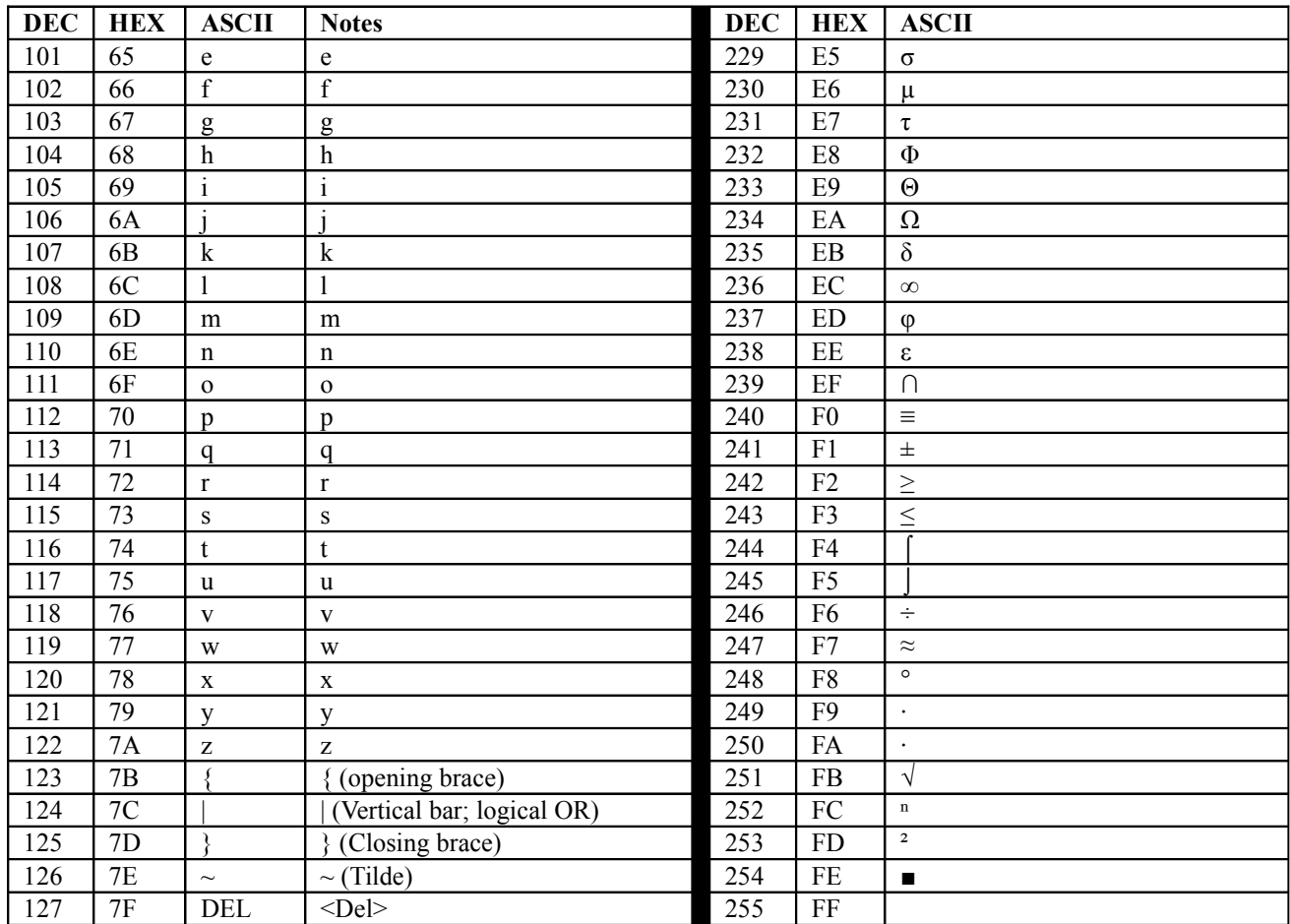

#### **Notes:**

- 5. Those key sequences consisting of "<Ctrl->" are typed by pressing the CTRL key and, while holding it down, pressing the indicated key.
- 6. All characters may be generated by pressing the ALT key and, while holding it down, pressing the 3 digit Decimal number using the numeric keypad.
- 7. All sequences are based on the IBM Personal Computer series keyboards and may not hold true with different keyboards.
- 8. ASCII codes 001 through 031 in some instances generate IBM Graphic Characters which are sometimes visible as icons.
- 9. Abbreviations:

 $DEC = Decimal (Base 10)$ 

 $HEX = Hexidecimal (Base 16)$ 

ASCII = American Standard Code for Information Interchange

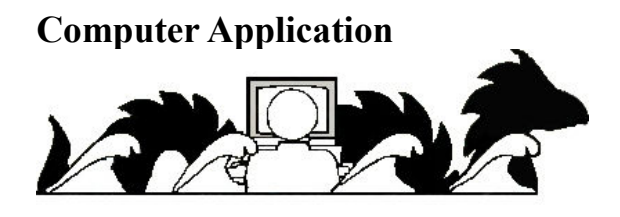

 **Chesapeake PC Users Group Computer Refurbishing Special Interest Group 1783 Forest Drive # 285 Annapolis, MD 21401 (410) 923-1550**

The ChPCUG/CRSIG is pleased to offer **qualified individuals, & eligible nonprofit organizations that are unable to afford the purchase of a new computer** the opportunity to acquire a refurbished IBM compatible computer as an incentive for making a donation of \$80.00 in **cash at the time of pickup or a check enclosed with the application** made out to the Chesapeake PC Users Group, Inc. The cash donation is due when the computer is picked up. **COMPUTERS ARE FOR THE ELIGIBLE INDIVIDUALS PERSONAL USE & THE ELIGIBLE NONPROFIT ORGANIZATION'S USE ONLY, NOT FOR RESALE.**

### **See the back of this page for eligibility requirements and additional information.**

Arrangements for an Internet Service Provider are the responsibility of the recipient.

If problems with the computer system hardware take place within 90 days after delivery, ChPCUG/CRSIG will, at its discretion, repair or replace the faulty equipment. ChPCUG/CRSIG is not responsible for any malware (e.g. viruses) or software that you install on these computers.

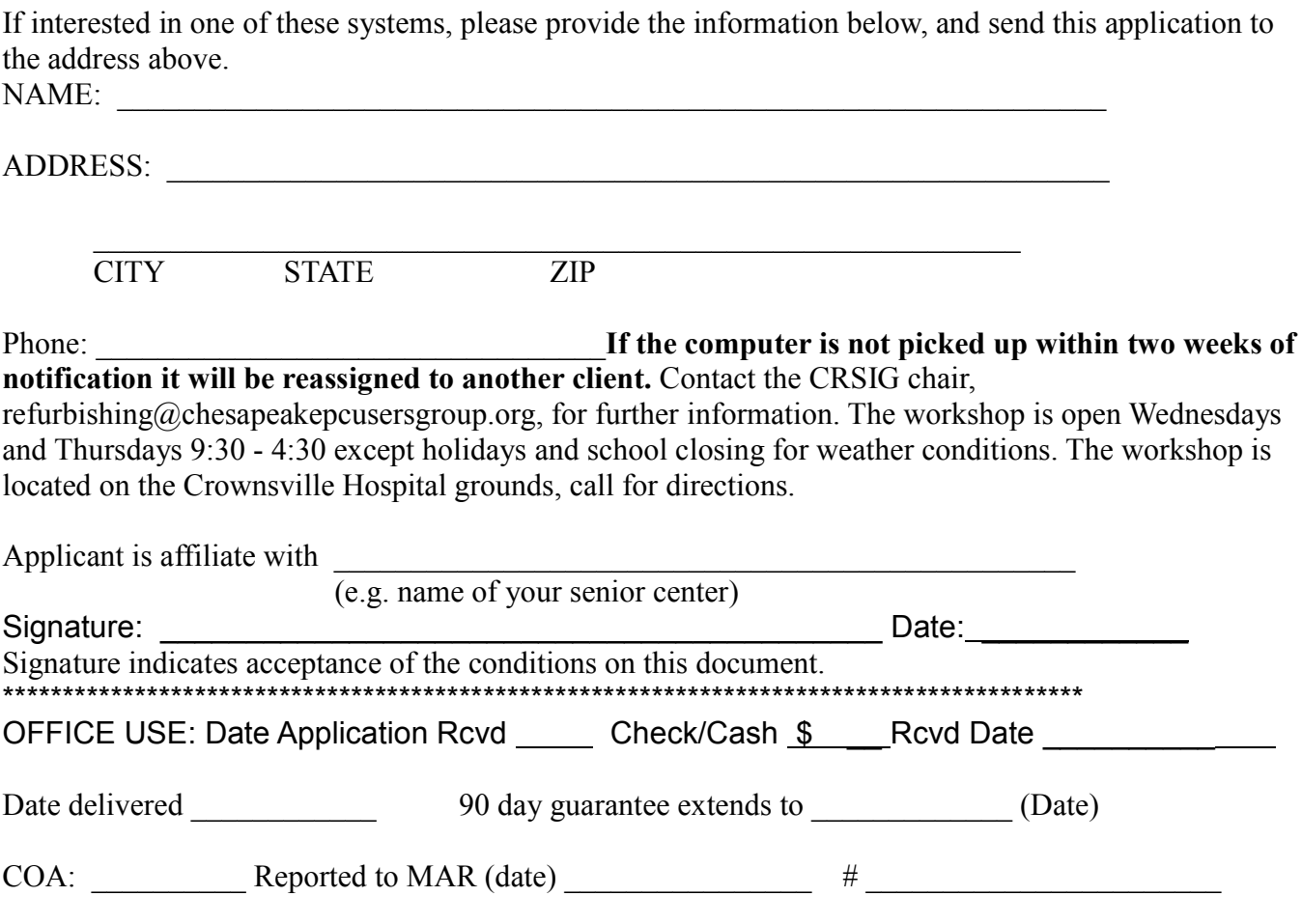

#### **Eligibility Requirements:**

**A qualified individual** is some one who has limited access to technology and is either low income, a member of a low income family, or disabled.

**Eligible nonprofit** organizations are eligible academic users (preschool programs, public libraries, public museums), other tax-exempt nonprofit (501(c)3) organizations that **do not promote** a political party, a religion, and government agencies. Religious institutions providing non-secular activities are eligible.

Eligible nonprofit organizations must include a copy of the letter with their current federal  $ID\#$  indicating that they are a tax-exempt nonprofit  $(501(c)3)$  organization.

This computer system is provided with a 90-day guarantee for failure of the following standard computer components:

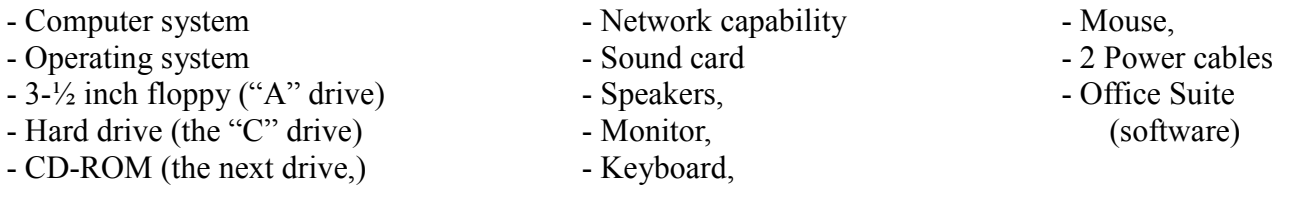

These are refurbished computers that may contain some cosmetic (e.g. scratches) blemishes to the cases. This will not affect the performance of the computer.

#### **THE GUARANTEE DOES NOT COVER BREAKAGE DUE TO MISUSE OF THE COMPUTER OR ITS COMPONENTS,**

#### **THE GUARANTEE DOES NOT COVER THE REMOVAL OF MALWARE (e.g. VIRUSES, TROJAN HORSES, WORMS, SPYWARE, ADWARE). Please use and update the appropriate programs to take care of these problems.**

When available upgraded components or additional peripheral equipments may be included with the computer described above. **THE 90-DAY** guarantee **DOES NOT COVER ADDITIONAL OR UPGRADED COMPONENTS** because they are only occasionally donated and a replacement may not be available. If computer fails it will be restored to at least the standard condition described in the list above.

#### **The CRSIG DOES NOT INSTALL OR REPAIR ANY PROGRAMS OR COMPONENTS THAT YOU WISH TO ADD TO THE STANDARD COMPUTER DESCRIBED IN THE LIST ABOVE.**

The person who sells or give you the program or component may install it or you may install it yourself. The guarantee of the company providing the program or component should cover any programs or components that are added to the standard computer.

Please do not remove any of the stickers they are needed to identify the operating system and for warranty purposes.

#### **Revised 7/17//08**

Contact the CRSIG chair, **refurbishing@chesapeakepcusersgroup.org**, for further information.

# **Alphabetical Index**

# **Alphabetical Index**

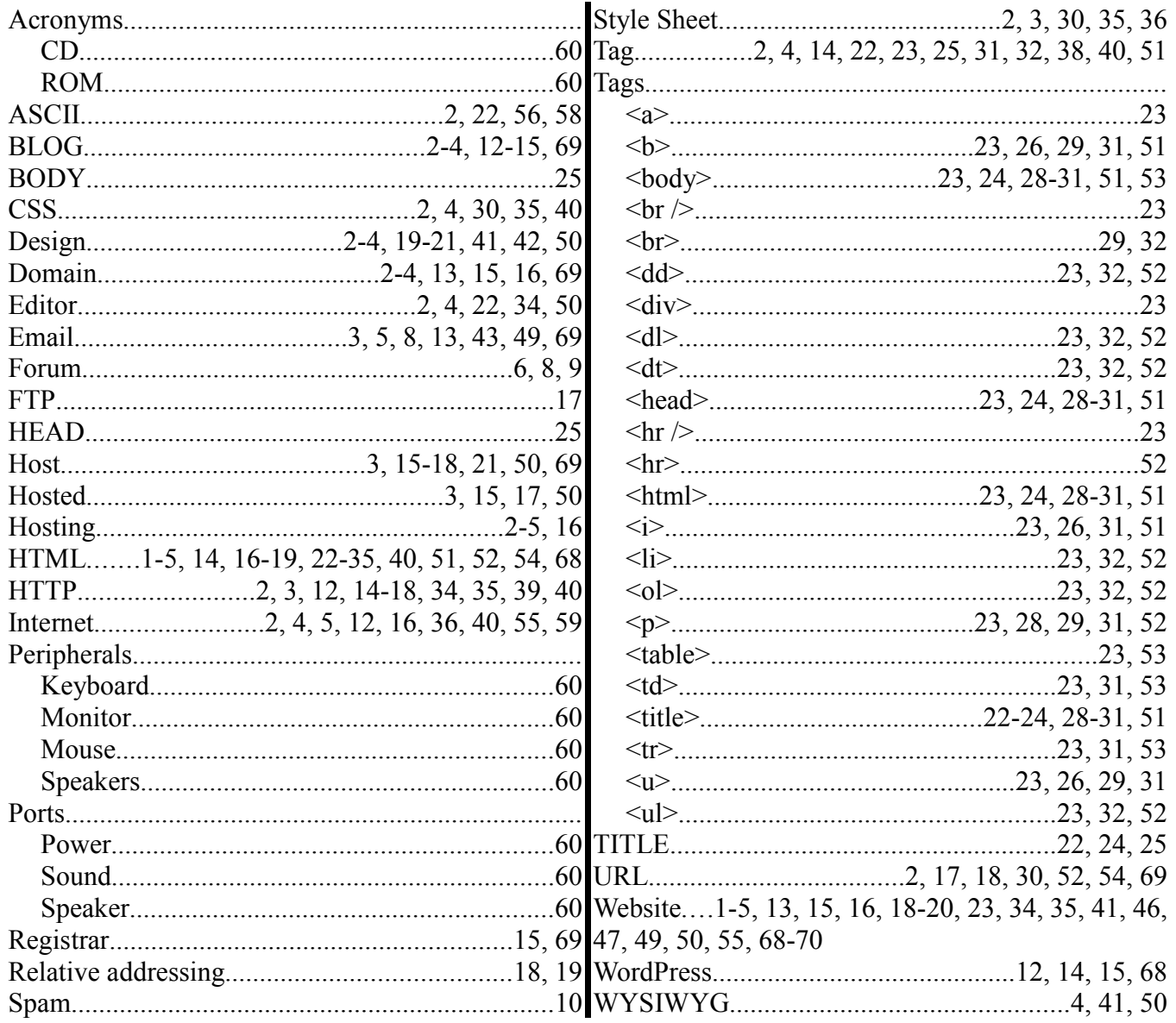

# **Illustration Index**

# **Illustration Index**

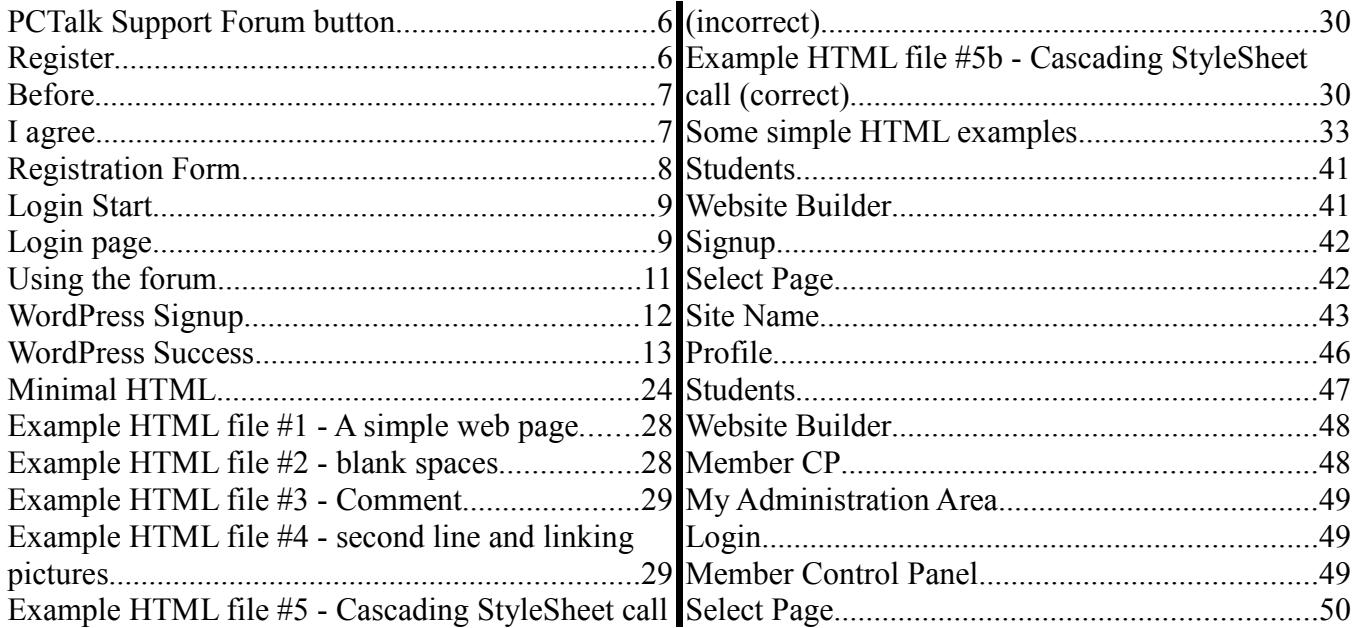

## **Student Website and BLOG information sheet**

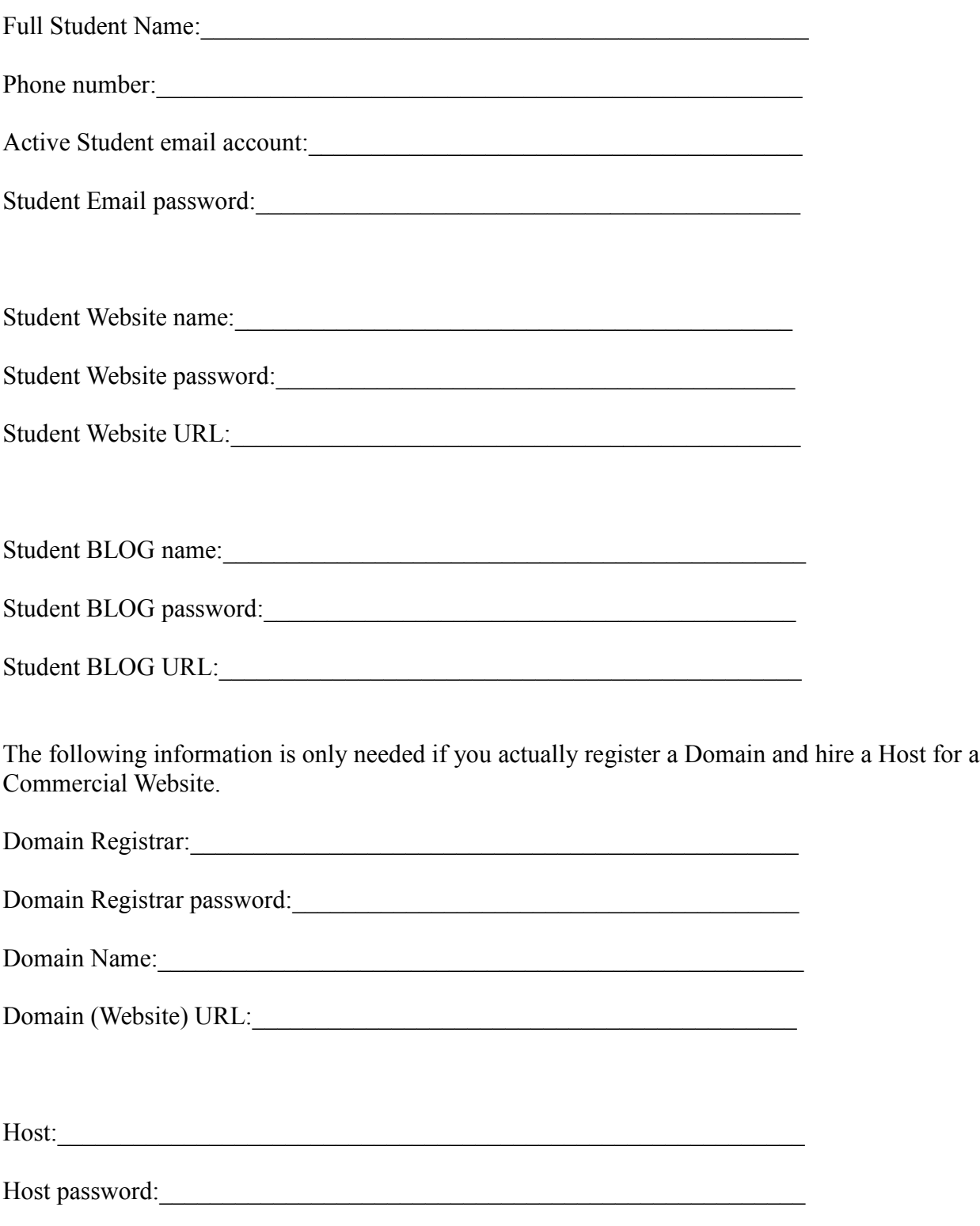

### **Receipt for Website Class books**

At one time there was some question about whether or not a book had been ordered and paid for. In order to overcome any problem of this type in the future, I have decided to include a receipt here that can be filled out and signed by both the student and the Instructor to record any transaction. I am not here to make money from book sales. If you would prefer to purchase your own books, you are free to do so. If you want me to purchase them for you, I will require cash in advance and this receipt must be filled in properly.

Please be advised that if the books are not in stock it may take as much as 7 business days before they are available. I will take orders the first week of class and will pick all books up at the same time. If you do not place an order but would like to get the books later, you may get them from from Barnes and Noble Booksellers. If you get a book, whether through me or by yourself, it should match whatever computer you are going to use at home.

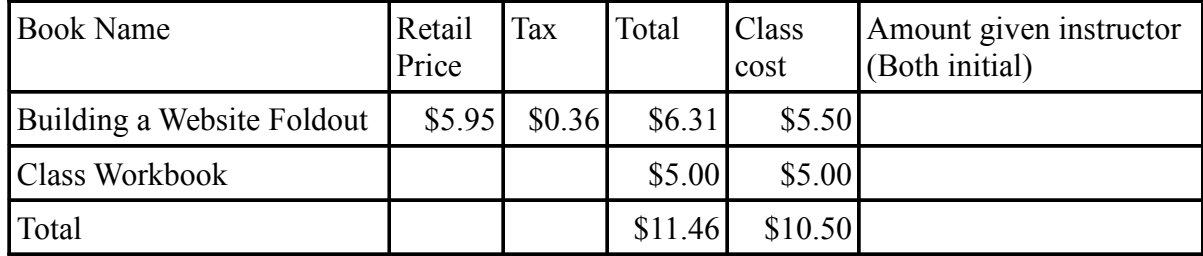

Student copy: Student Name:

Book(s) delivered to student:

Student signature:\_\_\_\_\_\_\_\_\_\_\_\_\_\_\_\_\_\_\_\_\_\_\_\_\_\_\_\_\_\_\_\_\_\_\_\_\_\_\_\_\_\_\_\_\_\_\_\_\_

Instructor Signature:

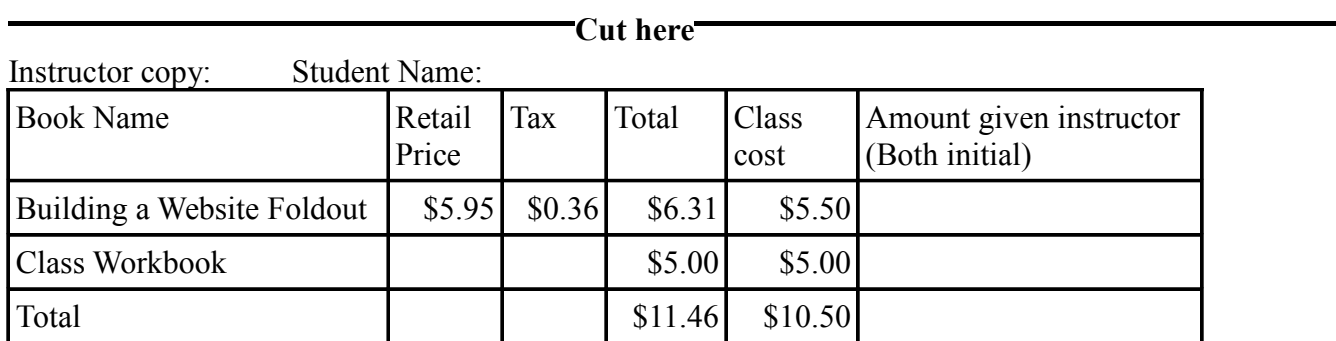

Book(s) delivered to student:

Student signature:\_\_\_\_\_\_\_\_\_\_\_\_\_\_\_\_\_\_\_\_\_\_\_\_\_\_\_\_\_\_\_\_\_\_\_\_\_\_\_\_\_\_\_\_\_\_\_\_\_

Instructor Signature:\_\_\_\_\_\_\_\_\_\_\_\_\_\_\_\_\_\_\_\_\_\_\_\_\_\_\_\_\_\_\_\_\_\_\_\_\_\_\_\_\_\_\_\_\_\_\_